# **WBX-6200F-V**

VIA Eden/C3 Fanless Micro PC

# User's Manual

Version 1.0

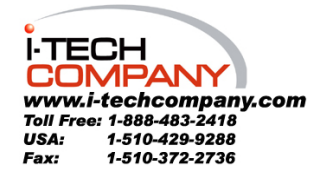

Download from Www.Somanuals.com. All Manuals Search And Download.

# Copyright Notice

Copyright © 2005 All Rights Reserved.

Printed in Taiwan.

This publication is protected by copyright and all rights are reserved. No part or whole of it may be reproduced or transmitted in any form or by any means, electronic or mechanical, including photocopying and recording without prior consent of I-Tech TECHNOLOGY CORP.

The information in this document has been carefully checked and is believed to be accurate. However, I-Tech TECHNOLOGY CORP. assumes no responsibility for any errors that may appear in this document. The material contained herein is for informational purposes only.

The information contained in this document is subject to change without any notices.

# Safety Precautions

### **Before getting started, read the following important cautions.**

- 1. The WBX-6200F-V may not come equipped with an operating system. An operating system must be loaded first before installing any software into the computer.
- 2. Be sure to ground yourself to prevent static charge when installing the internal components. Use a grounding wrist strap and place all electronic components in any static-shielded devices. Most electronic components are sensitive to static electrical charge.
- 3. Disconnect the power from the WBX-6200F-V before making any installation. Be sure both the system and the external devices are turned OFF. Sudden surge of power could ruin sensitive components. Make sure the WBX-6200F-V is properly grounded.
- 4. Turn OFF the system power before cleaning. Clean the system using a cloth only. Do not spray any liquid cleaner directly onto the system.
- 5. The WBX-6200F-V is not susceptible to intense shock or vibration. When assembling the WBX-6200F-V, make sure it is securely installed.
- 6. If opening the cover for maintenance is a must, only a trained
- $\overline{III}$

technician is allowed to do so. Integrated circuits on computer boards are sensitive to static electricity. To avoid damaging chips from electrostatic discharge, observe the following precautions:

- $\checkmark$  Before handling a board or integrated circuit, touch an unpainted portion of the system unit chassis for a few seconds. This will help to discharge any static electricity on your body.
- $\checkmark$  When handling boards and components, wear a wrist-grounding strap, available from most electronic component stores.
- 7. Follow below instructions and notice the caution for replacing and disposing of the RTC Lithium battery CR2032 for safety consideration:

CAUTION: Danger of explosion if battery is incorrectly replaced. Replace only with the same or equivalent type recommended by the manufacturer. Dispose of used batteries according to the manufacturer's instruction.

IV

# Acknowledgments

All product names or trademarks are properties of their respective owners.

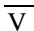

(This page does not contain any information)

VI

# **Table of Contents**

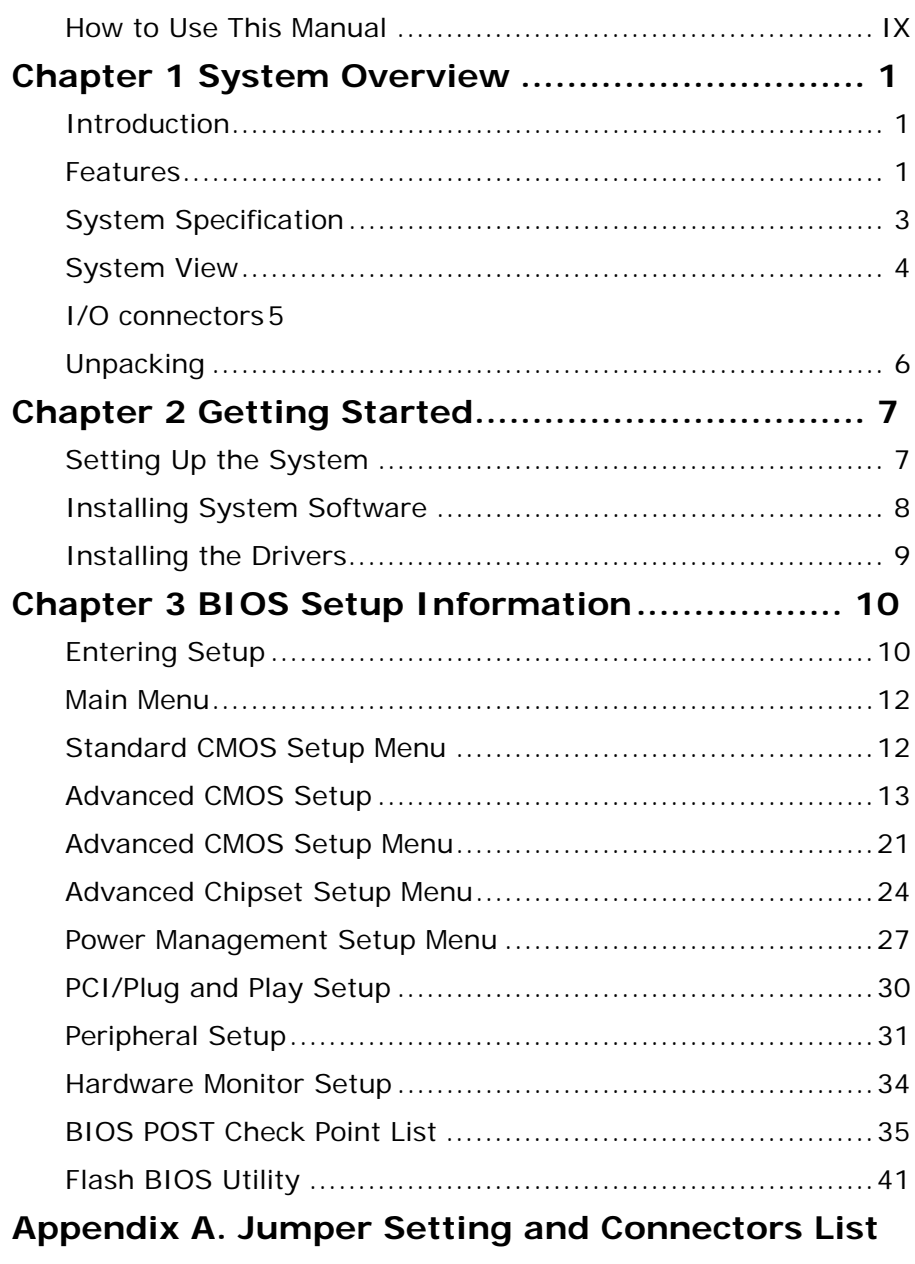

VII

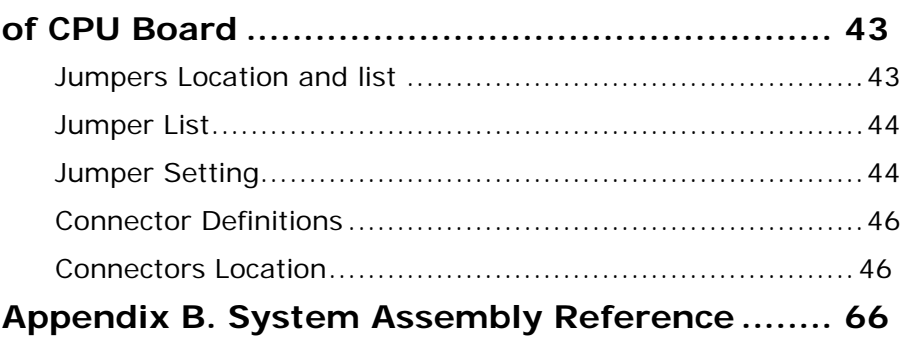

 $\overline{\rm VIII}$ 

### **How to Use This Manual**

This manual is written for the system integrator, PC technician and knowledgeable PC end user. It describes how to configure your WBX-6200F-V series to meet various operating requirements. The user's manual is divided into four chapters, with each chapter addressing a basic concept and operation of the server board.

**Chapter 1: System Overview -** presents what you have inside the box and gives you an overview of the product specifications and basic system architecture for the WBX-6200F-V series Micro PC.

**Chapter 2: System Installation - describes how to set up** the system.

**Chapter 3: BIOS Setup Information -** specifies the meaning of each setup parameter, how to get advanced BIOS performance and update to a new BIOS. Additionally, the POST checkpoint list will give you a guide for troubleshooting.

The contents of this manual are subject to change without prior notice. These changes will be incorporated in new editions of this manual. I-Tech may make supplements or changes for the product described in this manual at any time.

 $\overline{IX}$ 

# **System Overview**

### **Introduction**

WBX-6200F-V series are based-on the features of high performance, cost-effective for VIA C3 or Eden platform with low power consumption.

WBX-6200F-V is mainly designed for industrial automation with slim and true fanless feature. With GPIO connector for data collection and device control, and storage can support internal DOM and external Compact Flash memory card, or one 2.5" HDD.

### **Features**

The WBX-6200F-V features:

**CPU** 

VIA C3 1GHz, optional for Eden 300/400/533/667/733/800 MHz

#### ■ System Memory

DDR SDRAM SO-DIMM 256 MB system memory, up to 1GB

#### **Mass Storage Device**

Internal 2.5" HDD drive bay with optional anti-vibration kit

### **IDE interface**

UDMA 133 IDE interface x 1 (40 pins) / DMA 33 IDE interface x 1 (44 pins)

#### **PCMCIA interface**

One PCI card-bus interface for Complies with PC Card

 $\overline{1}$ 

95/97/98, Card-32(32 bit), PCMCIA V2.1/JEIDA 4.2(16 bit), supports type I/II

### **CF interface**

1 x bootable Compact Flash slot for CF type I/II storages via IDE/CF adaptor

*(PCMCIA and CF cannot be used simultaneously)* 

### **Mini-PCI interface**

1 x 32-bit Mini-PCI socket (support 802.11b/g and DVB modules)

### **Audio Function**

Dual full-duplex Direct Sound channel between system memory and AC97 link, standard AC97 codec interface with Line-in, Line-out and Microphone-in ports

### **Ethernet Function**

supports 10/100 Base-T with external RJ-45 connector (without LED), WOL/PXE function

### **BIOS**

AMI BIOS, 4 MB Flash EEPROM, Plug-and-Play compatible

### **Watchdog Function**

1~255 minutes, software programmable

# **System Specification**

**NOTE: Specifications are subject to change without notice.** 

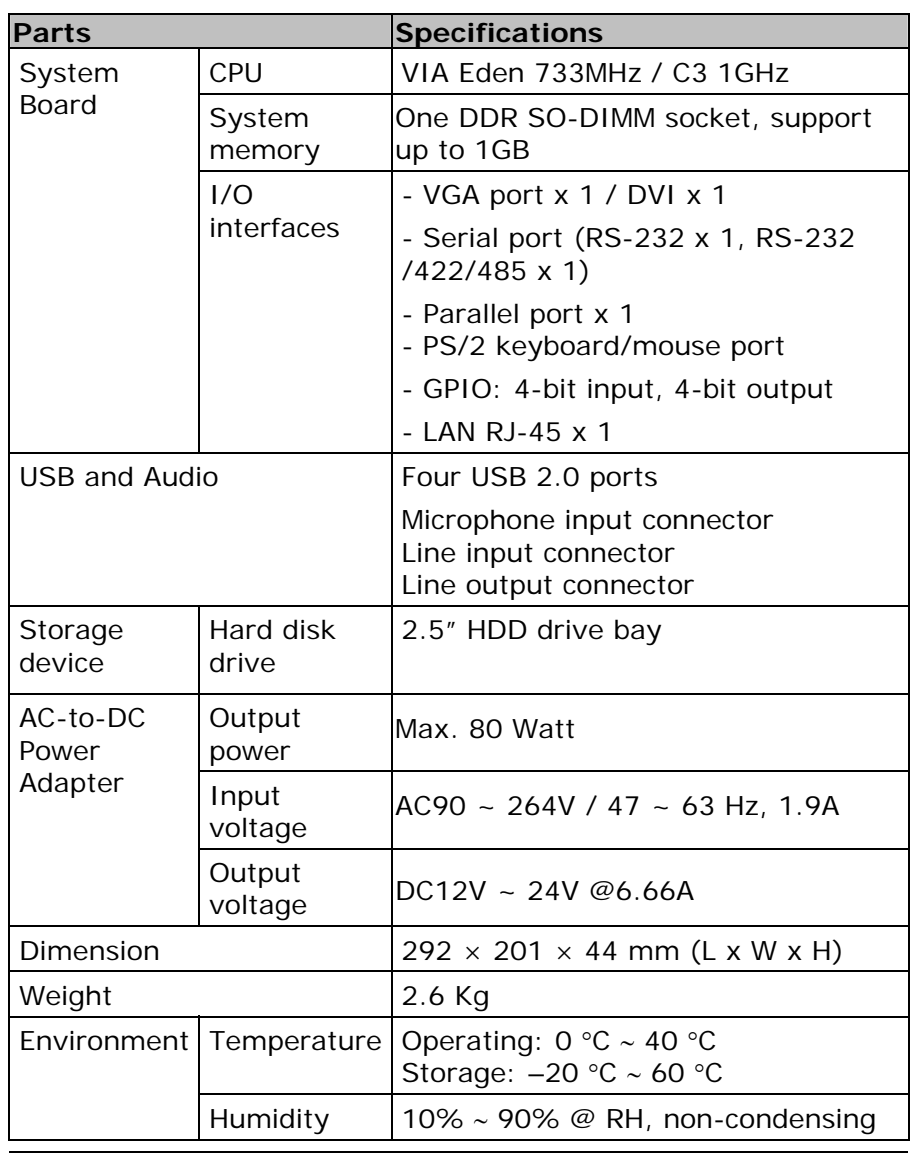

# **System View**

# **Outline Drawing**

### **CF interface:**

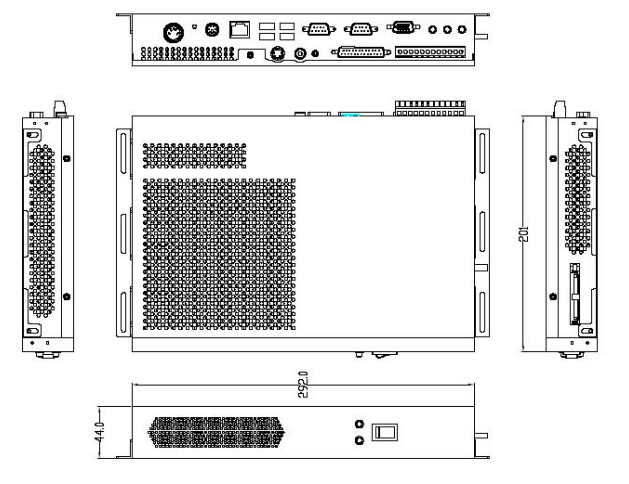

### **PCMCIA interface:**

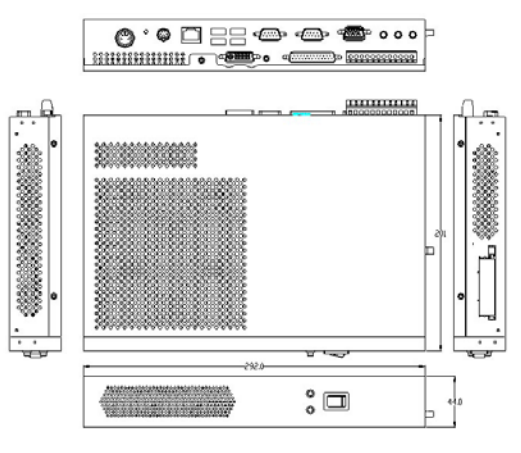

### **I/O connectors**

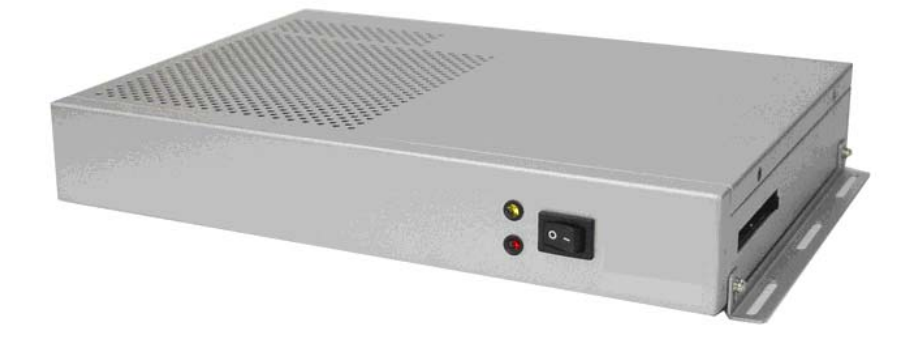

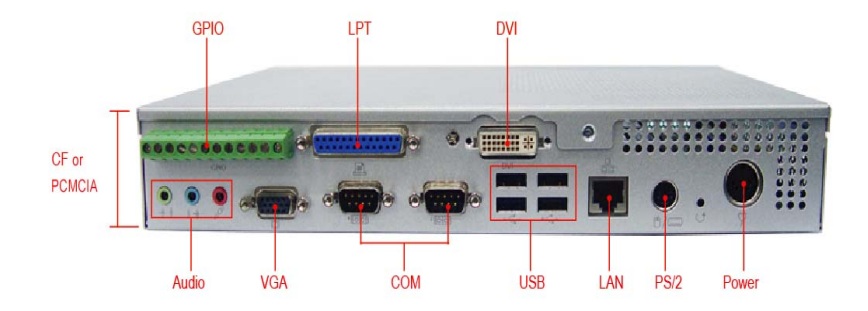

# **Unpacking**

After unpacking the shipping carton, you should find these standard items:

- The WBX-6200F-V Micro PC
- Accessory box including the followings:
	- AC adapter x 1
	- AC power cord x 1
	- 44-pin 2.0mm pitch IDE cable x 1
	- Y cable for PS2 keyboard and mouse x 1
	- Mounting bracket x 2, screw x 8
	- CD-ROM for drivers, utility, and user manual
	- Quick installation Guide

Inspect all the items. If any item is damaged or missing, notify your dealer immediately.

 $\overline{6}$ 

# **Getting Started**

This chapter tells you how to set up the system.

## **Setting Up the System**

The following is a summary of the steps in setting up the system for use.

**CAUTION: Make sure that power to the system and each of the devices to be connected is switched OFF before plugging in the connectors.** 

- 1. Make any required external connections such as the keyboard, and mouse.
- 2. Plug the appropriate end of the power cord into the power connector of the system. Then plug the other end of the power cord to an electrical outlet.
- 3. Press the power switch of the system to turn on the system's power.
- 4. If necessary, run the BIOS SETUP program to configure the system (see Chapter 3).
- 5. Install the software drivers if necessary.

### **Installing System Software**

Recent releases of operating systems from major vendors include setup programs, which load automatically and guide you through hard disk preparation and operating system installation. The guidelines below will help you determine the steps necessary to install your operating system on the Micro PC hard drive.

*NOTE: Some distributors and system integrators may have already pre-installed system software prior to shipment of your Micro PC.* 

Installing software requires an installed HDD. Software can be loaded in the WBX-6200F-V using any of below methods:

### **1. Method 1: Use the Ethernet**

You can use the Ethernet port to download software from the Net to the HDD that has been pre-installed in WBX-6200F-V.

### **2. Method 2: Use the COM or Parallel Port**

By connecting another PC to the WBX-6200F-V with an appropriate cable, you can use transmission software to transmit Operation System Software to the HDD that has been pre-installed in the WBX-6200F-V.

### **3. Method 3: Use a External CD-ROM**

You can use the external CD-ROM to transmit the software to the HDD that has been pre-installed in the WBX-6200F-V.

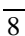

# **Installing the Drivers**

After installing your system software, you will be able to set up the LAN, VGA, Audio and USB functions. All drivers are stored in a CD disc, which can be found in your accessory pack.

The various drivers and utilities in the disc have their own text files that help users install the drivers and understand their functions.

# **BIOS Setup Information**

WBX-6200F-V is equipped with the AMI BIOS stored in Flash ROM. This BIOS has a built-in Setup program that allows users to modify the basic system configuration easily. This type of information is stored in CMOS RAM so that it is retained during power-off periods. When system is turned on, WBX-6200F-V communicates with peripheral devices and checks its hardware resources against the configuration information stored in the CMOS memory. If any error is detected, or the CMOS parameters need to be initially defined, the diagnostic program will prompt the user to enter the SETUP program. Some errors are significant enough to abort the start-up.

### **Entering Setup**

Turn on or reboot the computer. When the message "Hit <DEL> if you want to run SETUP" appears, press <Del> key immediately to enter BIOS setup program.

If the message disappears before you respond, but you still wish to enter Setup, please restart the system to try "COLD START" again by turning it OFF and then ON, or touch the "RESET" button. You may also restart from "WARM START" by pressing <Ctrl>, <Alt>, and <Delete> keys simultaneously. If you do not press the keys at the right time and the system will not boot, an error message will be displayed and you will again be asked to,

Press <F1> to Run SETUP or Resume

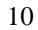

In HIFLEX BIOS setup, you can use the keyboard to choose among options or modify the system parameters to match the options with your system. The table below will show you all of keystroke functions in BIOS setup.

| <b>Key</b>          | <b>Functions</b>                                                                                                    |
|---------------------|----------------------------------------------------------------------------------------------------|
| <b>Up Arrow</b>     | Move to the previous item                                                                                                    |
| Down Arrow          | Move to the next item                                                                                                    |
| Left Arrow          | Move to the item on the left (menu bar)                                                                                                    |
| <b>Right Arrow</b>  | Move to the item on the right (menu bar)                                                                                                    |
| Move Enter          | Move to the item you desired                                                                                                    |
| PageUp key          | Increase the numeric value or make changes                                                                                                    |
| PageDn key          | Decrease the numeric value or make changes                                                                                                    |
| + key               | Increase the numeric value or make changes                                                                                                    |
| - kev               | Decrease the numeric value or make changes                                                                                                    |
| Esc key             | Main Menu -- Quit and not save changes into<br>CMOS Status Page Setup Menu and Option Page<br>Setup Menu -- Exit current page and return to<br>Main Menu |
| F1 key              | General help on Setup navigation keys                                                                                                    |
| F <sub>10</sub> key | Save all the CMOS changes and exit                                                                                                    |

**Keys to navigate within setup menu** 

### **Main Menu**

Once you enter WBX-6200F-V AMI BIOS CMOS Setup Utility, you should start with the Main Menu. The Main Menu allows you to select from eleven setup functions and two exit choices. Use arrow keys to switch among items and press <Enter> key to accept or bring up the sub-menu.

NOTE: It is strongly recommended to reload Optimal Setting if CMOS is lost or BIOS is updated.

### **Standard CMOS Setup Menu**

This setup page includes all the items in standard compatible BIOS. Use the arrow keys to highlight the item and then use the <PageUp>/<PageDn> or <+>/<-> keys to select the value or number you want in each item and press <Enter> key to certify it.

Follow command keys in CMOS Setup table to change Date, Time, Drive type, and Boot Sector Virus Protection Status.

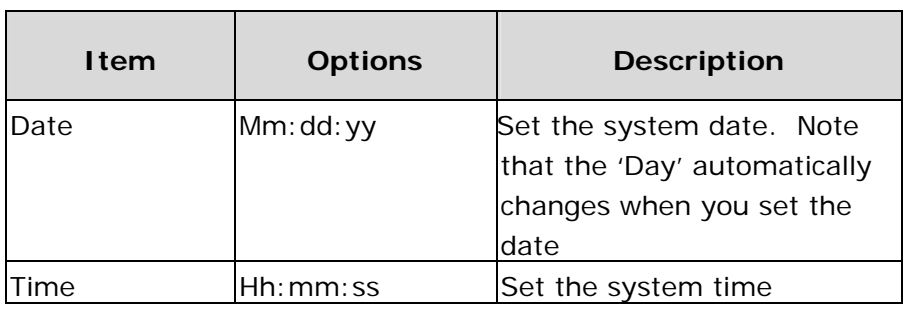

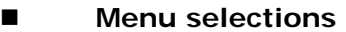

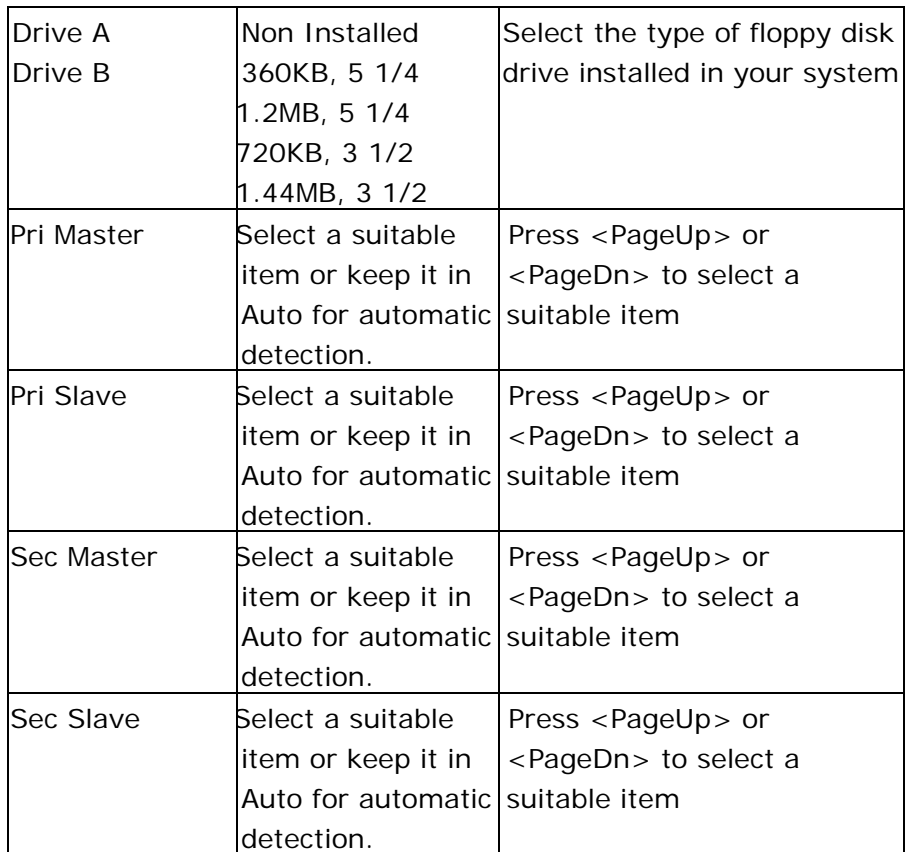

## **Advanced CMOS Setup**

This setup reference table includes all the Optimal, Failsafe, and Other options setting in each BIOS setup item. It is very easy to cross reference. If you want to go details, you can directly refer to item description in sub-section.

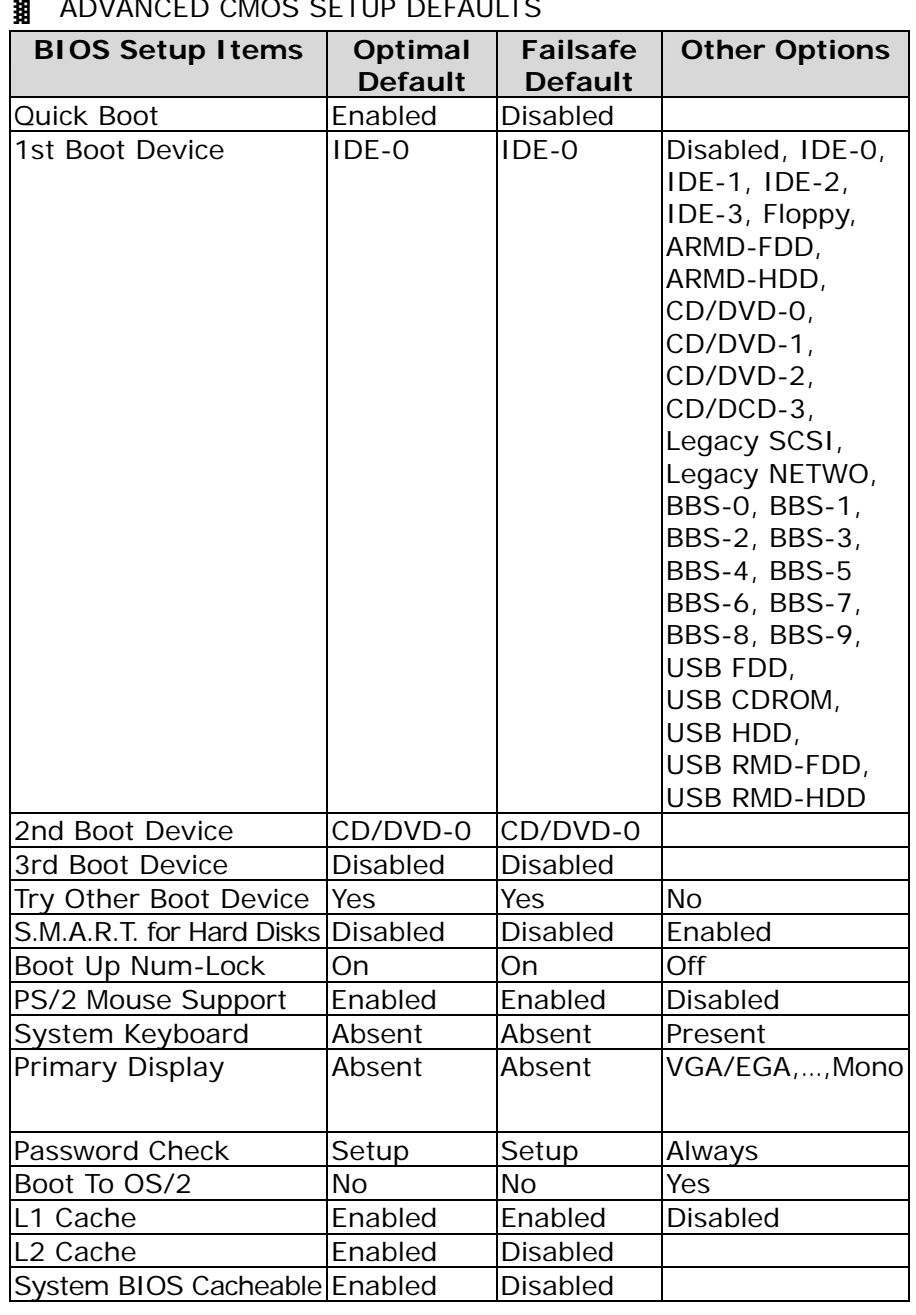

### **38** ADVANCED CMOS SETUP DEFAULTS

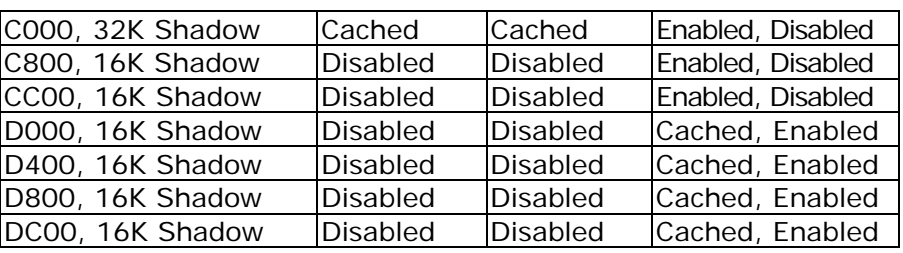

15

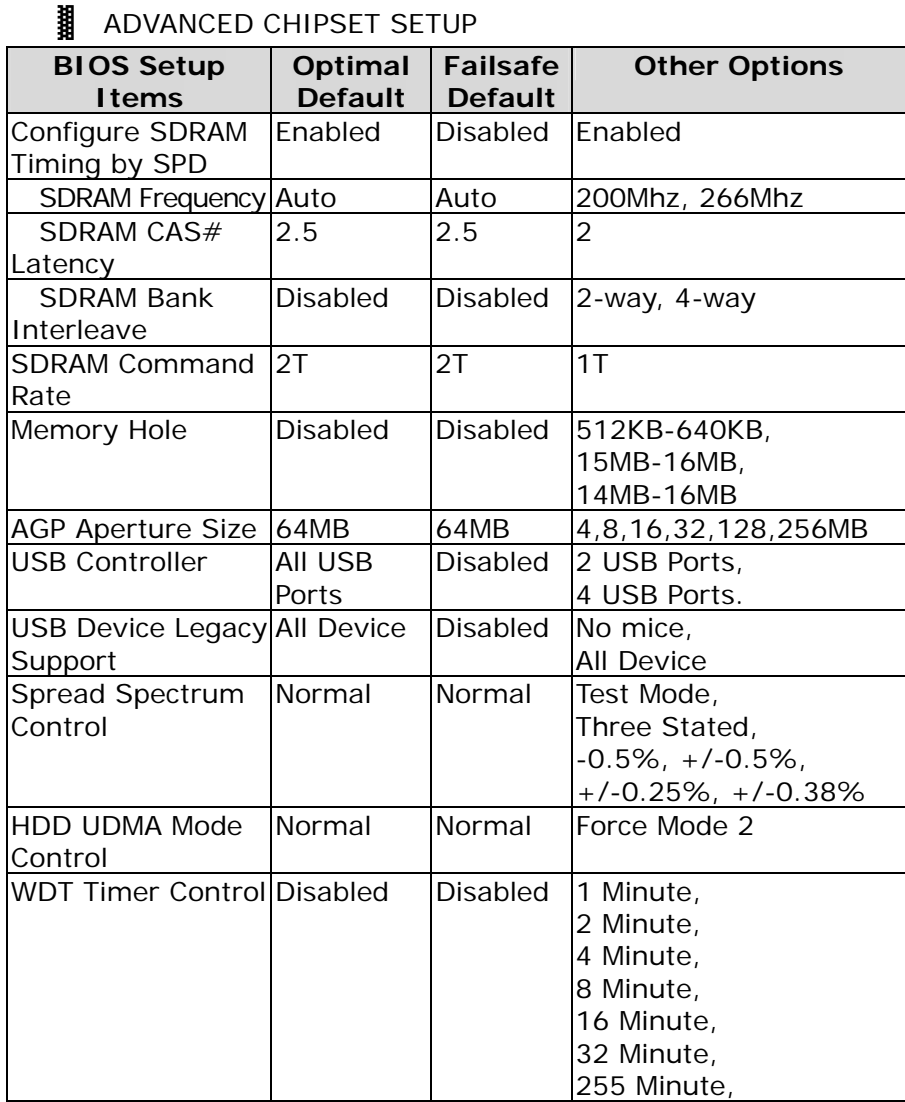

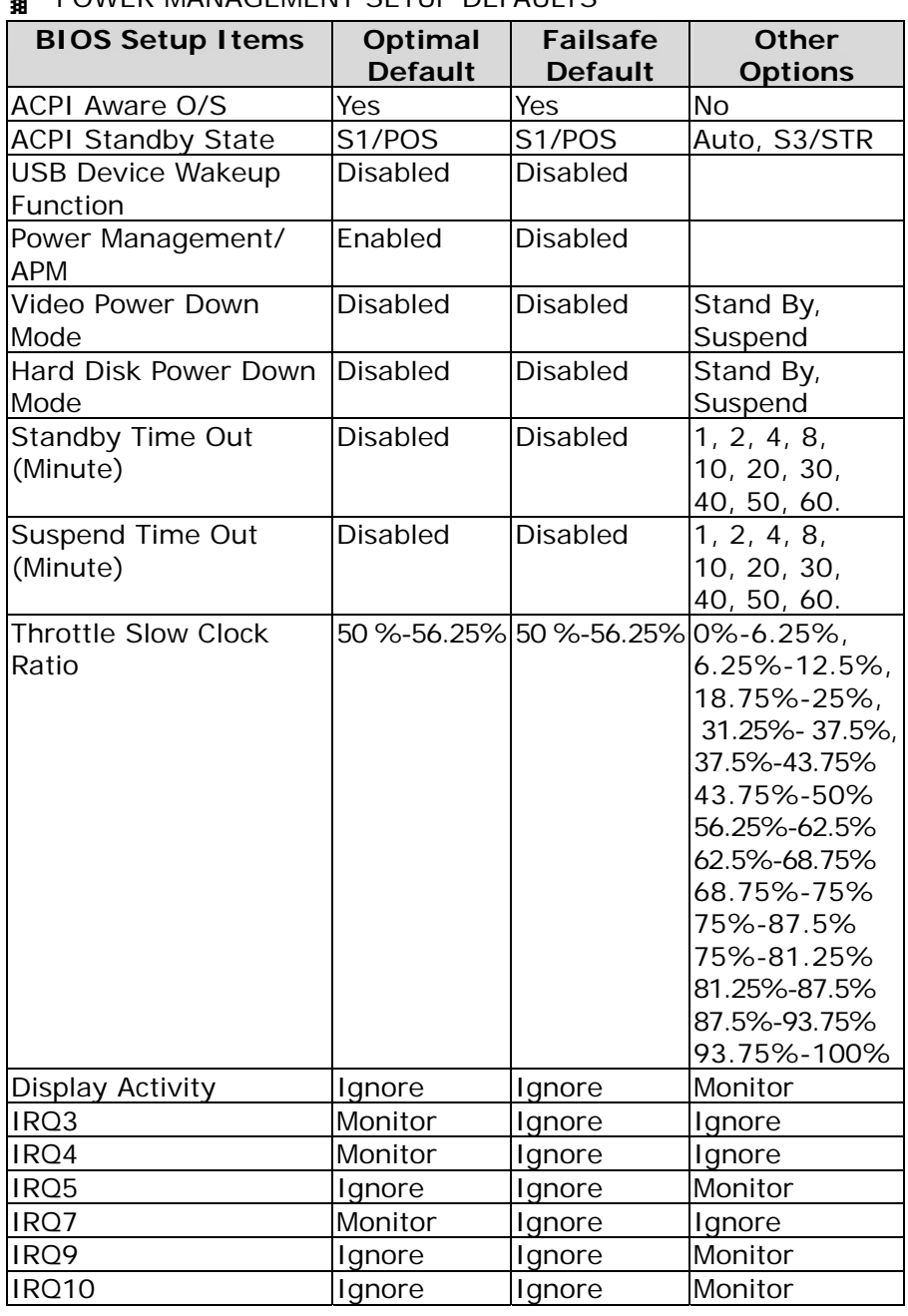

### **II** POWER MANAGEMENT SETUP DEFAULTS

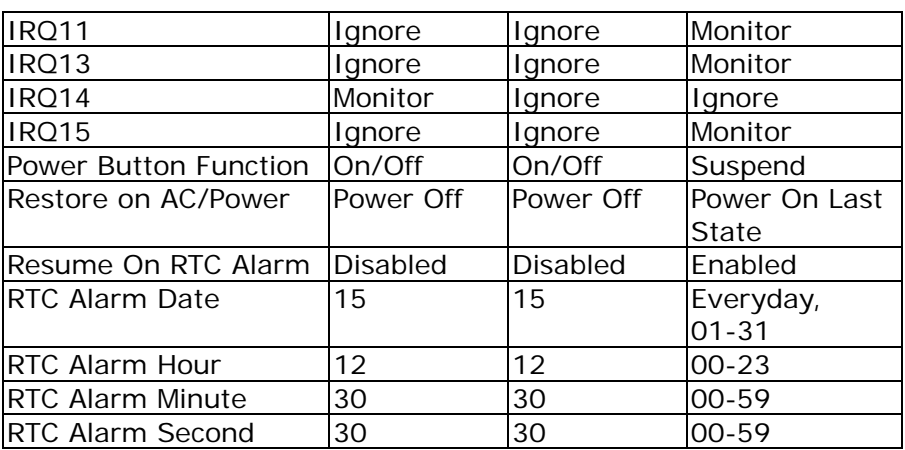

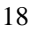

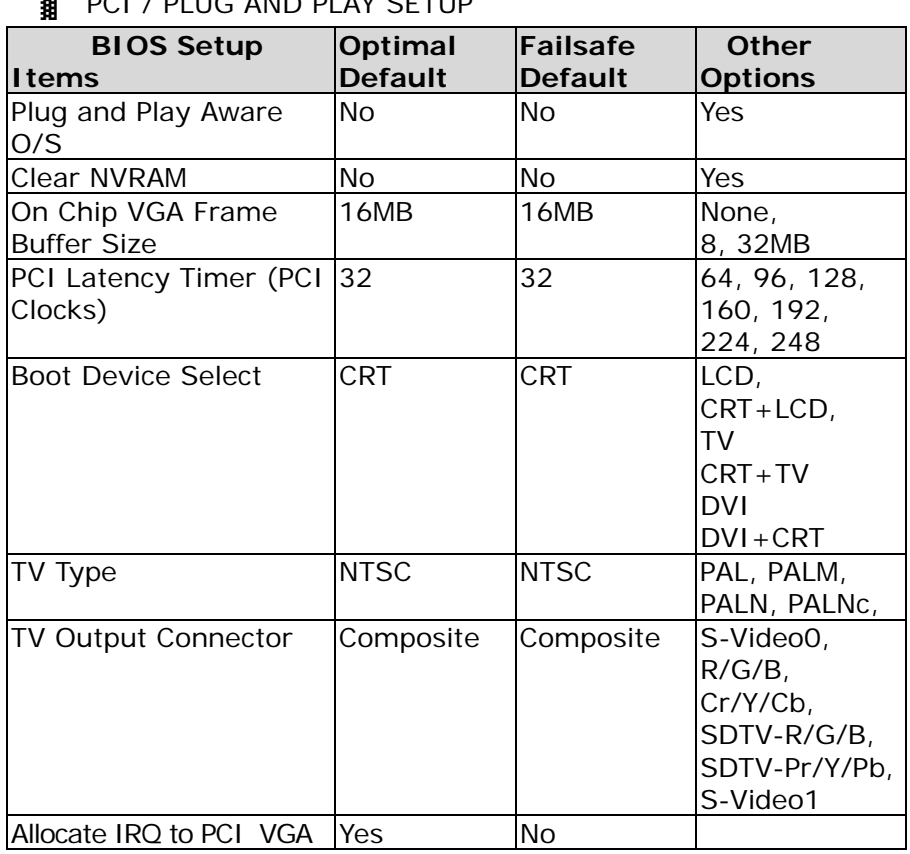

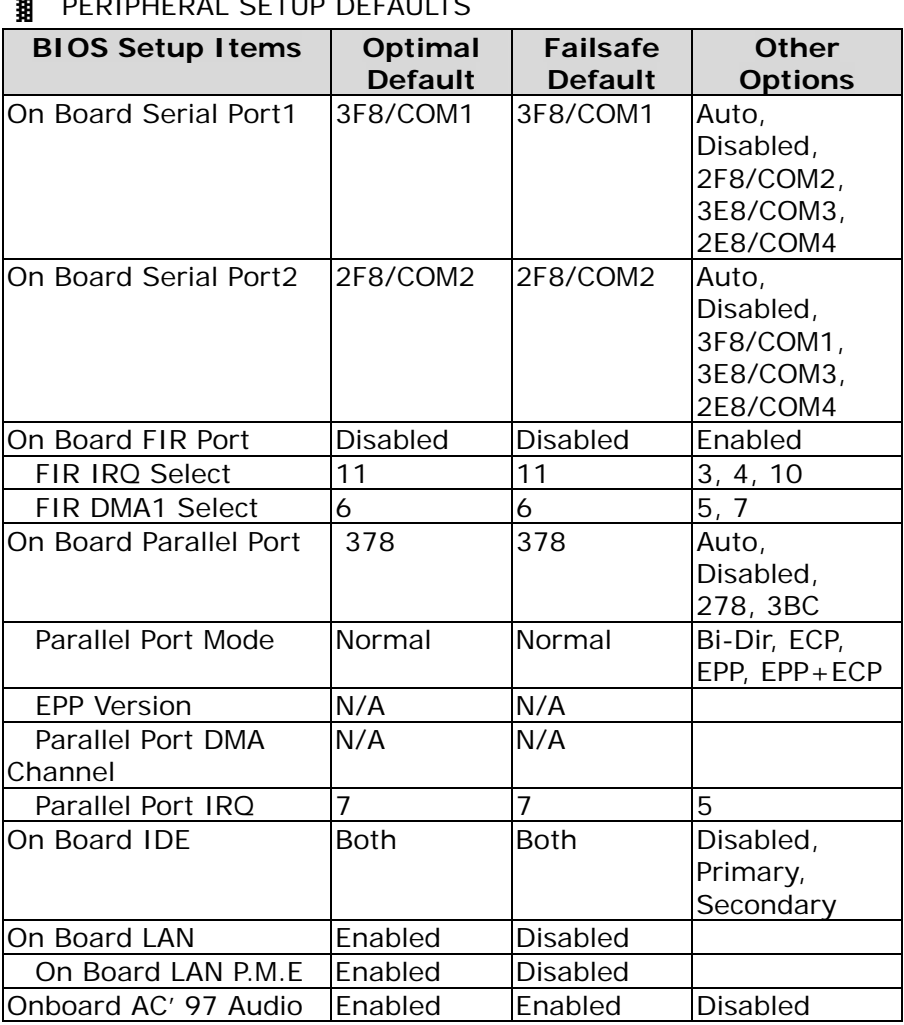

### **38** DEDIDLIEDAL SETUD DEFAULTS

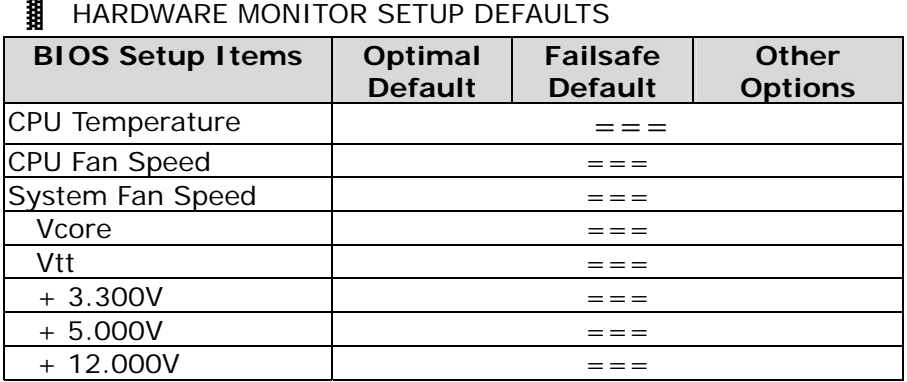

### **Standard CMOS Setup Menu**

This setup page includes all the items in standard compatible BIOS. Use the arrow keys to highlight the item and then use the <PageUp>/<PageDn> or <+>/<-> keys to select the value or number you want in each item and press <Enter> key to certify it.

Follow command keys in CMOS Setup table to change Date, Time, Drive type, and Boot Sector Virus Protection Status.

### **Advanced CMOS Setup Menu**

This setup includes all of the advanced features in the system. The detail descriptions are specified as below.

### **Quick Boot**

Set "Disabled" for normal booting or select "Enabled" to skip minor BIOS test items to obtain quick boot response.

### **1st Boot Device / 2nd Boot Device / 3rd Boot Device**

These fields set the type of device for the first boot drive that the AMIBIOS attempts to boot from after AMIBIOS POST is completed. If it fails to boot from the first boot drive, it will attempt to boot from the second, then third boot drive as specified in the corresponding field.

Options are: Disabled, IDE-0, IDE-1, IDE-2, IDE-3, Floppy,

ARMD-FDD, ARMD-HDD, CD/DVD-0, CD/DVD-1, CD/DVD-2, CD/DCD-3, Legacy SCSI, Legacy NETWO, BBS-0, BBS-1, BBS-2, BBS-3, BBS-4, BBS-5, BBS-6, BBS-7, BBS-8, BBS-9, USB FDD, USB CDROM, USB HDD, USB RMD-FDD, USB RMD-HDD

### **Try Other Boot Device**

Select "Yes" to enable trying to boot from different devices in sequence. Selected "No" for booting only from the first boot device.

### **S.M.A.R.T for Hard Disks**

Set this option to Enabled to permit the BIOS to use the SMART(System Management and Reporting Technologies) protocol for reporting server system information over a network. Enabling this feature allows you to back up your data when your hard disk is about to fail.

### **Boot Up Num-Lock**

Select "On" to enable numeric function of the numeric keypad, or "Off" to disregard it.

### **PS/2 Mouse Support**

Select "Enabled" to enable PS/2 mouse function, or "Disabled" to release IRQ12 interrupt for other ISA-bus I/O devices.

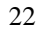

### **System Keyboard**

This option will be used to neglect "keyboard error" while you choose *Absent* setting in your BIOS setup and system has no keyboard attached.

### **Primary Display**

Chooses *Absent*, *VGA/EGA, CGA40x25, CGA80x25,* or *Mono* to meet your monitor type. If you select *Absent*, the "CMOS Display Type Wrong" message will be ignored regardless the mismatched display card.

### **Password Check**

This option enables the password checking when the system boots up or runs CMOS Setup. It only takes effect after setting Change Supervisor Password.

- Setup: This option will force system to check password before running Setup if you have already entered the current user password in "Change User Password". By that time, the system will be only able to boot but deny accessing Setup.
- Always: Password prompt appears every boot-up. The system will not boot and deny access Setup with invalid password. The best way is to clear CMOS or try to reload BIOS Setup to boot up system.

#### **Boot To OS/2**

You should set this option to "Yes" to support OS/2 environment.

#### **L1 Cache**

This option controls to turn on or off the CPU's Level 1 built-in cache.

### **L2 Cache**

Enables this option to turn on or off the CPU's Level 2 built-in cache.

#### **System BIOS Cacheable**

Enables this option to enhance system performance by shadowing and caching system BIOS. When disabled, this BIOS shadow function will be ignored.

### **Shadow Memory**

Each of segments provides three options "Disabled", "Enabled", and "Cached" for faster adapter's ROM execution. However this shadow function is Chipset oriented and dependent on system hardware feature. In general, C000 64k will be allocated for VGA BIOS and set to *Cached* to get higher display performance by shadowing and caching feature. If user chooses *Enabled* setting, only BIOS shadow function is active.

### **Advanced Chipset Setup Menu**

This setup is very important to keep system stability. If you are not technical person, do not attempt to change any parameters. The best way is to choose optimal default setting.

### **Configure SDRAM Timing by SPD**

This option provides DIMM plug-and-play support by Serial Presence Detect (SPD) mechanism via the System Management Bus (SMBus) interface. You can disable this option to manage the following four SDRAM timing options by yourself. In addition, SDRAM operating timings may follow

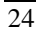

serial presence from EEPROM content by setting this option to "Enabled", and all of SDRAM timing options will be not available and hidden.

#### **SDRAM Frequency**

PC-100 means the memory bus is running at 100MHz. PC-200 means its bus is running at 200MHz.

### **SDRAM CAS# Latency**

This option controls the number of SCLKs between the time a read command is sampled by the SDRAMs and the time the North Bridge, 8601A, samples correspondent data from the SDRAMs.

### **SDRAM Bank Interleave**

This option is SDRAM by interleave or consecutive mode.

### **SDRAM Command Rate**

This option controls how long the memory controller latches on and asserts the command bus. The lower the value, the faster the the memory controller can send commands out. However, not many SDRAM modules can run with a command rate of only 1T. Failure to do so will result in data corruption and, of course, a system crash.

#### **Memory Hole**

This option allows the end user to specify the location of a memory hole for memory space requirement from ISA-bus cards.

### **AGP Aperture Size**

Select the size of the Accelerated Graphics Port (AGP) aperture. The aperture is a portion of the PCI memory address range dedicated for graphics memory address space.

Host cycles that hit the aperture range are forwarded to the AGP without any translation, usually set as 64MB.

#### **USB Controller**

This option will enable / disable on-chip USB function

### **USB Device Legacy Support**

This feature will be automatically disabled and hidden if user chooses the "Disabled" setting from the foregoing USB Function option. Otherwise, enabling this option provides support for USB-keyboard without auxiliary driver under DOS environment.

#### **Spread Spectrum**

This option is for EMI test only.

### **HDD UDMA Mode Control**

This Options specifies HDD UltraDMA mode. Options are: Normal, Force Mode2.

#### **WDT Timer Control**

This option specifies the length of the period of the watchdog timer (WDT).

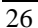

### **Power Management Setup Menu**

This APM (Advanced Power Management) determines how much power energy can be saved by setting below items to handle system power resource. The following descriptions will specify the definition of each item in details.

### **ACPI Aware O/S**

This option allows you to enable / disable the ACIP Power management function.

### **ACPI Standby State**

This option allows you to select the ACPI Suspend type. You can select the optional S3/STR for suspending to DRAM only if your system supports this mode. Or yo can select S1/POS for Power on Suspend under Windows 98 or later O/S ACPI mode.

### **USB Device Wakeup Function**

If ACPI Standby state is set to S3/STR, use this item to enable / disable the USB device wakeup function.

#### **Power Management/APM**

This option allows you to enable / disable the Power Management / Advanced Power Management Function.

### **Video Power Down Mode**

This option specifies the power conserving state that the VESA VGA video subsystem enters after the specified period of display inactivity has expired.

### **Hard Disk Power Down Mode**

This option specifies the power management state that the HDD enters after the specified period of hard drive inactivity

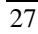
has expired. It is the same as video power control. If user chooses "Stand By" or "Suspend", it will depend on period of parameter "Stand By Time out" or "Suspend Time out".

### **Standby Time out (Minute)**

This option specifies the length of the period of system inactivity while the computer is in Full-On power state before the computer is placed in Standby mode. When this length of time expires, the computer enters Standby Timeout state. In Standby mode, some power use is curtailed.

### **Suspend Time out (Minute)**

This option is the same as Stand by Time out function. These two features will be enabled to monitor power of sub-items " Display Activity" , " Serial port" , " Parallel Port" , " Floppy " , " Pri-HDD" , and " Sec-HDD" independently. It is also used to control CPU throttle running function. All of sub-items will be ineffective in selection of disabling " Stand by Time out" or " Suspend Time out" even if it can be choose by user in BIOS setup menu.

### **Throttle Slow Clock Ratio**

This option specifies the speed at which the system clock runs in power saving modes. The settings are expressed as duty cycle of the STPCLK# signal. This duty cycle indicates the percentage of time the STPCLK# signal is asserted while in the throttle mode.

### **Display Activity**

This option specifies if BIOS is to monitor activity on the display monitor for power conservation purposes. If set to Monitor and the computer is in a power saving state, BIOS

watches for video display activity. The computer enters the full on power state if any activity occurs. BIOS reloads the Standby and Suspend timeout timers if activity occurs on the specified IRQ lines. If set to Ignore, video display monitor activity is not monitored.

### **IRQ Active**

When set to Monitor, these options enable event monitoring on the specified IRQ. If set to Monitor and the computer is in a power saving state, BIOS watches for activity on the device with specified IRQ line. The computer enters the full on power state if any activity occurs. BIOS reloads the Standby and Suspend timeout timers if activity occurs on the specified IRQ. No monitoring activity occurs if the option is set to Ignore. The settings for each of these options are Monitor or Ignore.

### **Power Button Function**

The option is select power button function of ON/OFF or suspend.

### **Restore On AC/Power Loss**

Allows you to set the restore state from AC/Power loss.

### **Resume On RTC Alarm**

This option allows you to enable disable the Resume On RTC Alarm function.

### **RTC Alarm Date / Hour/ Minute / Second**

If resume On RTC is enabled, this option allows you to set the Alarm date, hour, minute and second.

Date Choices: Everyday, 01-31

Hour choices: 00-23

Minute choices: 00-59 Second choices: 00-59

# **PCI/Plug and Play Setup**

This section describes configuring the PCI bus system. PCI (Peripheral Component Interconnect) is a system which allows I/O devices to operate at speeds nearing CPU's when they communicate with own special components.

All of options described in this section are important and technical and it is strongly recommended that only experienced users could make any changes to the default settings.

### **Plug and Play Aware O/S**

Set this option to "Yes" if the operating system installed in the computer is Plug and Play-aware. BIOS only detects and enables PnP ISA adapter cards that are required for system boot. The Windows 95 operating system detects and enables all other PnP-aware adapter cards. Windows 95 is PnP-aware. Set this option to "No" if the operating system (such as DOS, OS/2, Windows 3.x) does not use PnP. You must set this option correctly or PnP-aware adapter cards installed in your computer will not be configured properly.

### **Clear NVRAM**

This option is used to clear NVRAM and check or update ESCD (Extended System Configuration Data) data after system power on. Set this option to No that will not clear NVRAM and the operation of update ESCD is effective in different ESCD

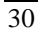

data comparison. If you select the "Yes" setting, then the BIOS will update ESCD each time of power on.

### **On Chip VGA Frame Buffer Size**

Options are: None, 8MB, 16Mb, 32MB.

### **PCI Latency Timer (PCI Clocks)**

This option is used to control PCI latency timer period (follow PCI clocks). Based on PCI specification 2.1 or later and PCI bus frequency in system, user can select different timer to meet their PCI bus environment.

### **Boot Device Select**

This option specifies the type of display being used with the system.

Options are: LCD, CRT+LCD, TV, CRT+TV, DVI, DVI+CRT.

### **TV Type**

Options are: NTSC, Pal, PALM, PALN, PALNc.

### **TV Output Connector**

Options are: Composite, S-Video0, R/G/B, Cr/Y/Cb, SDTV-R/G/B, SDTV-Pr/Y/Pb, S-Video1.

### **Allocate IRQ to PCI VGA**

This option will be used to allocate IRQ for PCI VGA card. In general, some of PCI VGA cards need IRQ support.

# **Peripheral Setup**

This section describes I/O resources assignment for all of on-board peripheral devices.

### **On Board Serial Port 1/Port 2**

These fields control the resource assignments of two on-board serial interfaces SIO1 and SIO2. The following lists show current options in On Board Serial Port 1/ Port 2: **Auto**  $\rightarrow$  cannot set serial I/O resources by manual operation **Disabled**  $\rightarrow$  indicates on-board COM port function is ineffective  $3F8h/COM1 \rightarrow$  assign I/O address 3F8h to COM1

**2F8h/COM2**  $\rightarrow$  assign I/O address 2F8h to COM2

**3E8h/COM3**  $\rightarrow$  assign I/O address 3E8h to COM3

**2E8h/COM4**  $\rightarrow$  assign I/O address 2E8h to COM4

### **On Board FIR Port**

This option allows you to enable / disable the onboard Fast Infrared(FIR) interface

### **FIR IRQ Select**

This option is only valid if the **Onboard FIR Port** option is set to *Enabled*. This option sets the IRQ used by the FIR port.

### **FIR DMA1 Select**

This option is only valid if the **Onboard FIR Port** option is set to *Enabled*. This option sets the DMA1 channel used by the FIR port

### **On Board Parallel Port**

There are four optional items Parallel Port Mode, EPP Version, Parallel Port IRQ, and Parallel Port DMA Channel used to control on-board parallel port interface while user select I/O base address manually. The following lists are available options of on-board parallel port:

Auto  $\rightarrow$  user can not control all of LPT port I/O resources

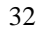

**Disabled**  $\rightarrow$  on-board parallel port function is ineffective and N/A

**378h**  $\rightarrow$  locate IRQ7 for this default I/O address

**278h**  $\rightarrow$  assign this I/O address to LPT1

**3BCh**  $\rightarrow$  assign this I/O address to LPT1

### ◎ **Parallel Port Mode:**

This option specifies the parallel port mode. ECP and EPP are both bi-directional data transfer schemes that adhere to the IEEE P1284 specifications. This Parallel Port Mode includes four options "Normal", "Bi-Dir", "EPP", and "ECP".

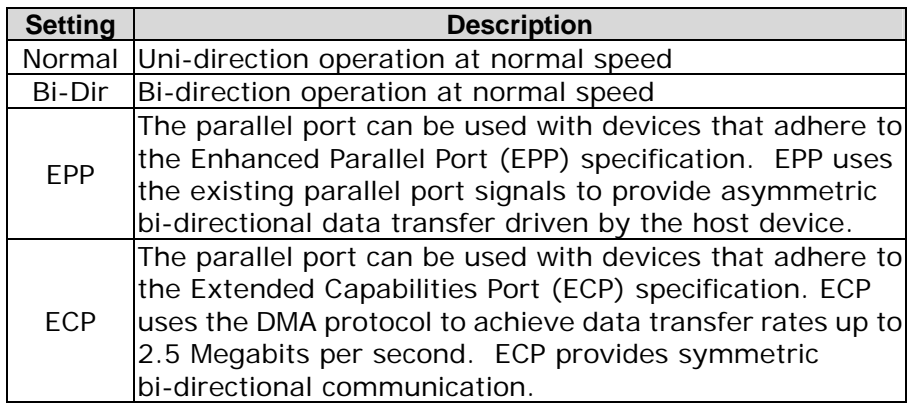

### ◎ **EPP Version :**

This option is only valid if the Parallel Port Mode option is set to EPP. This option specifies the version of the Enhanced Parallel Port specification that will be used by AMIBIOS.

### ◎ **Parallel Port DMA Channel :**

This option is only available if **On Board Parallel Port** is set to fixed I/O address and the setting of **Parallel Port Mode** is ECP. This option sets the DMA channel used by ECP-capable parallel port.

### ◎ **Parallel Port IRQ :**

This option is only valid if the **Onboard Parallel Port** option is not set to *Disabled*. This option sets the IRQ used by the parallel port.

## **On Board IDE**

This option specifies the onboard IDE controller channels that will be used. The settings are *Disabled*, *Primary*, *Secondary*, or *Both*.

### **On Board LAN**

This option allows you to enable / disable the onboard LAN controller.

## **On Board LAN P.M.E**

This option allows you to enable / disable the onboard LAN PME signal (for LAN wake-up) function.

### **On Board AC'97 Audio**

This option allows you to enable / disable the onboard AC'97 Audio function.

# **Hardware Monitor Setup**

This setup describes current system status detected from hardware monitor controller. The status showed on screen will include:

- There are two on-board temperature sensors, TSENS1, and TSENS2.
- **•** Current System Temperature (Generally indicates the inside temperature of chassis or surface temperature of SBC)
- **•** Current Fan Speed

• System operating voltage includes "CPU Vcore", "+3.300V", "+5.000V", "+12.000V".

# **BIOS POST Check Point List**

AMIBIOS provides all IBM standard Power On Self Test (POST) routines as well as enhanced AMIBIOS POST routines. The POST routines support CPU internal diagnostics. The POST checkpoint codes are accessible via the Manufacturing Test Port (I/O port 80h). Whenever a recoverable error occurs during the POST, the system BIOS will display an error message describing the message and explaining the problem in detail so that the problem can be corrected.

During the POST, the BIOS signals a checkpoint by issuing one code to I/O address 80H. This code can be used to establish how far the BIOS has executed through the power-on sequence and what test is currently being performed. This is done to help troubleshoot faulty system board.

If the BIOS detect a terminal error condition, it will halt the POST process and attempt to display the checkpoint code written to port 80H. If the system hangs before the BIOS detects the terminal error, the value at port 80H will be the last test performed. In this case, the terminal error cannot be displayed on the screen. The following POST checkpoint codes are valid for all AMIBIOS products with a core BIOS date of 07/15/95 version 6.27 (Enhanced).

**Uncompressed Initialization Codes** — The uncompressed initialization checkpoint hex codes are listed in order of execution:

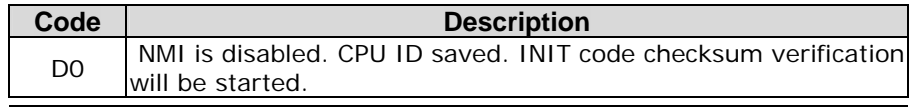

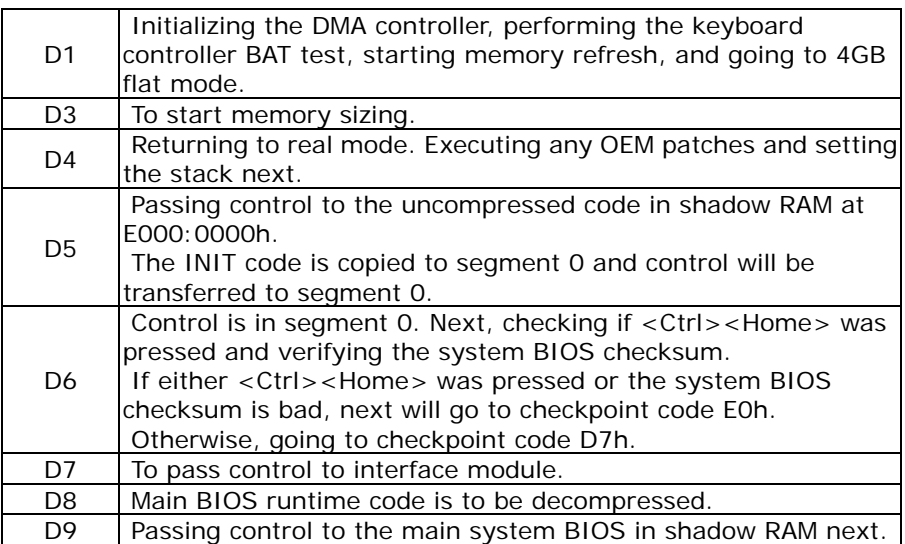

**Bootblock Recovery Codes** — The bootblock recovery checkpoint

hex codes are listed in order of execution:

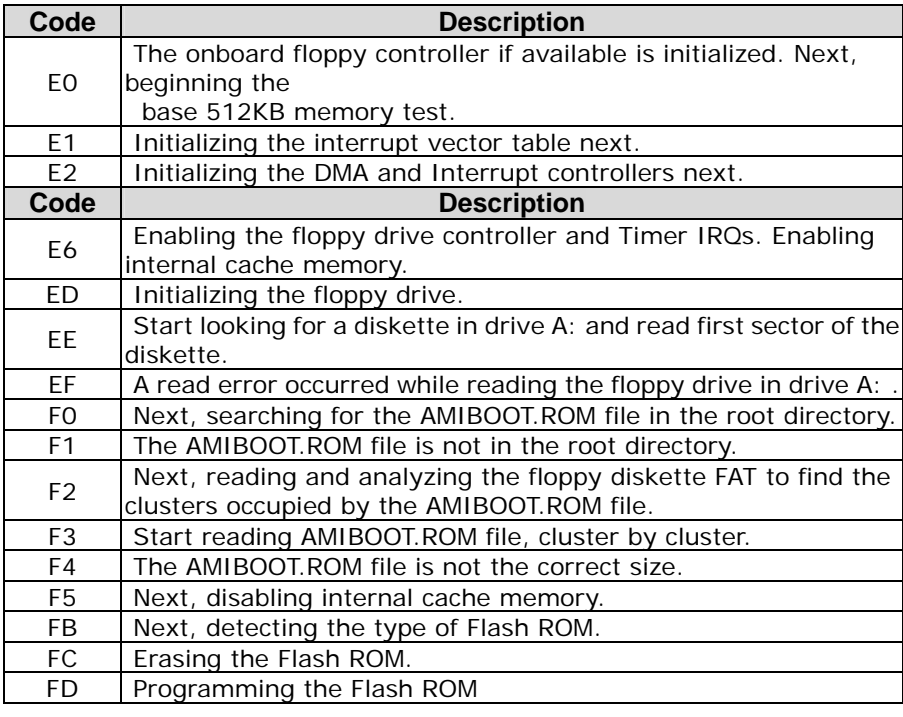

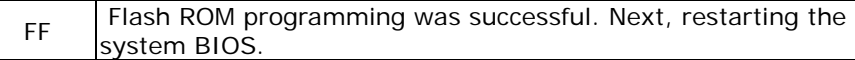

**Uncompressed Initialization Codes** — The following runtime checkpoint hex codes are listed in order of execution. These codes

# are uncompressed in F0000h shadow RAM.

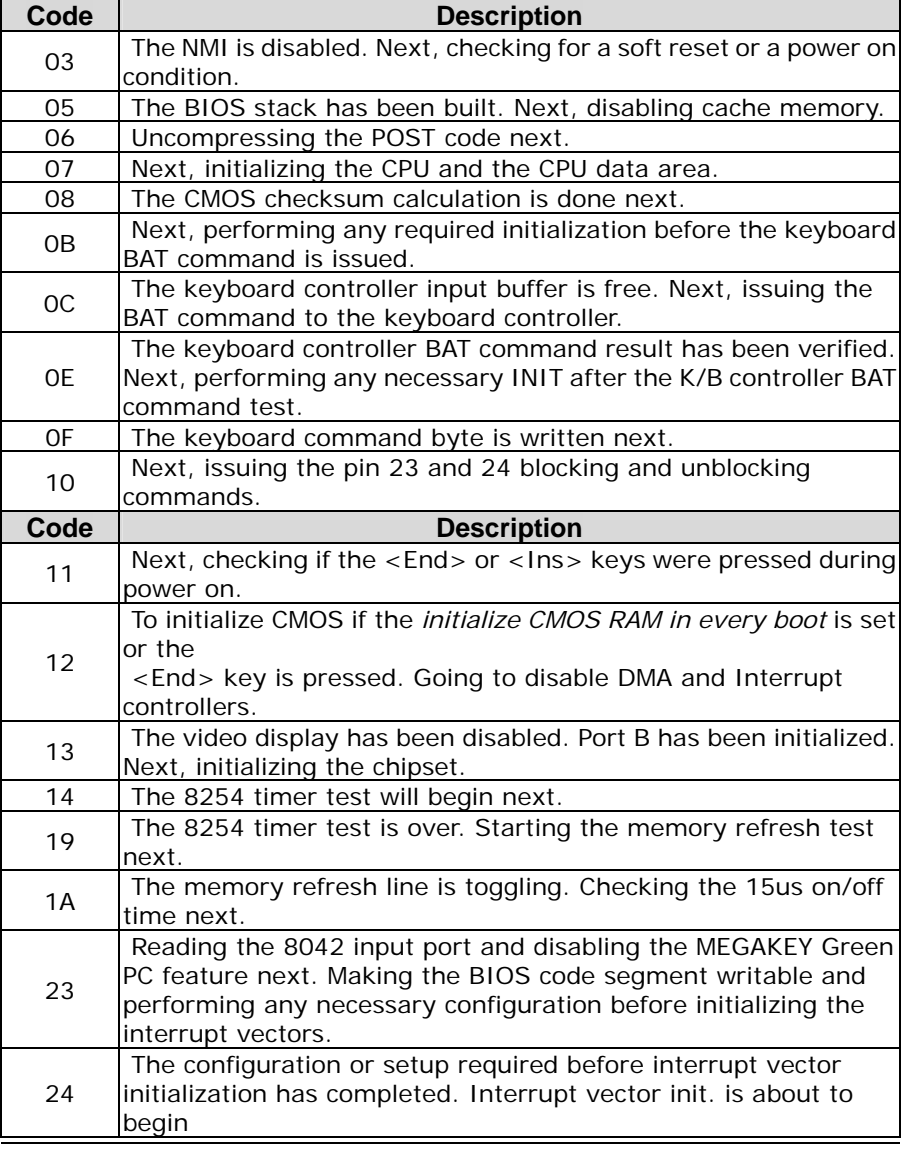

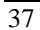

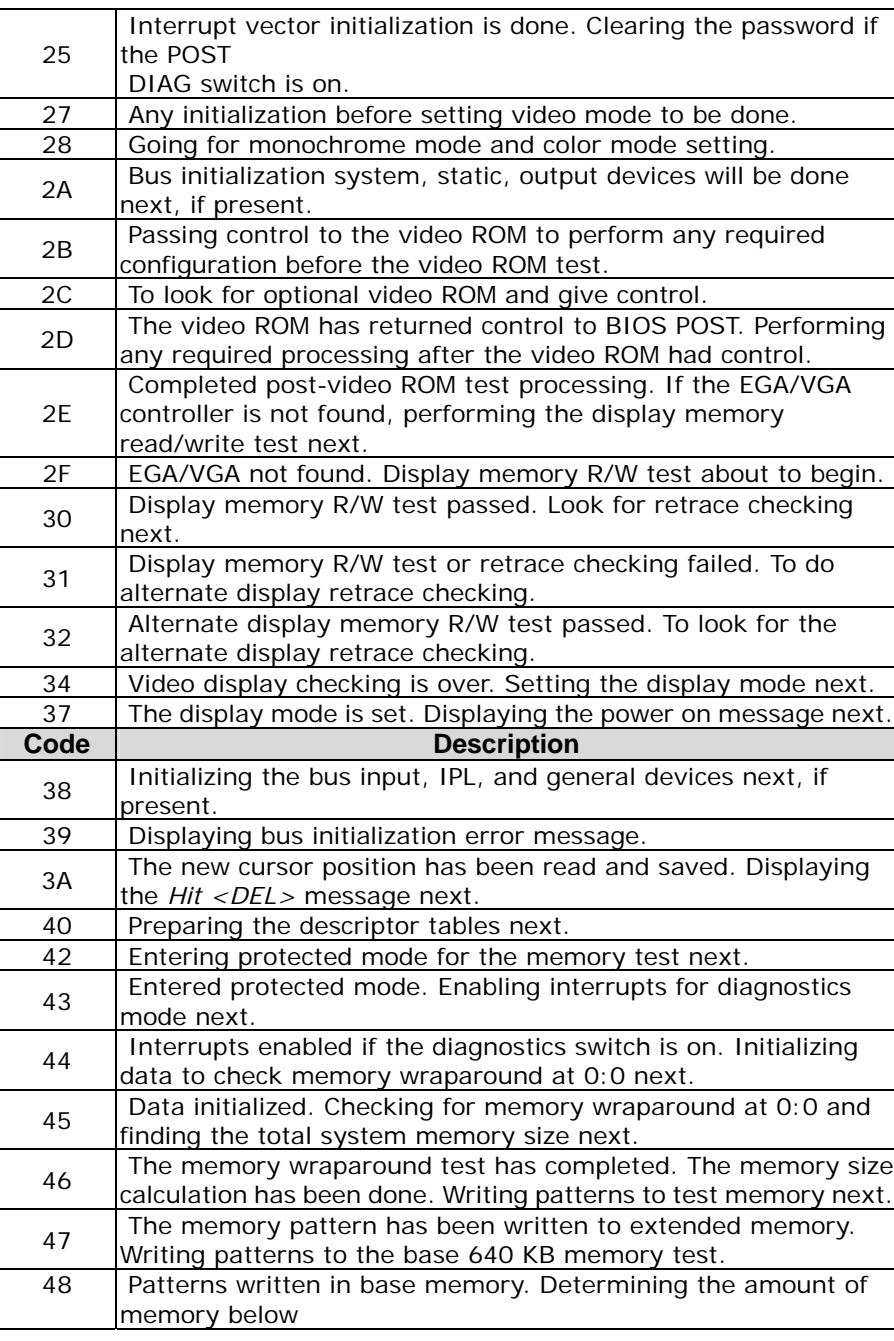

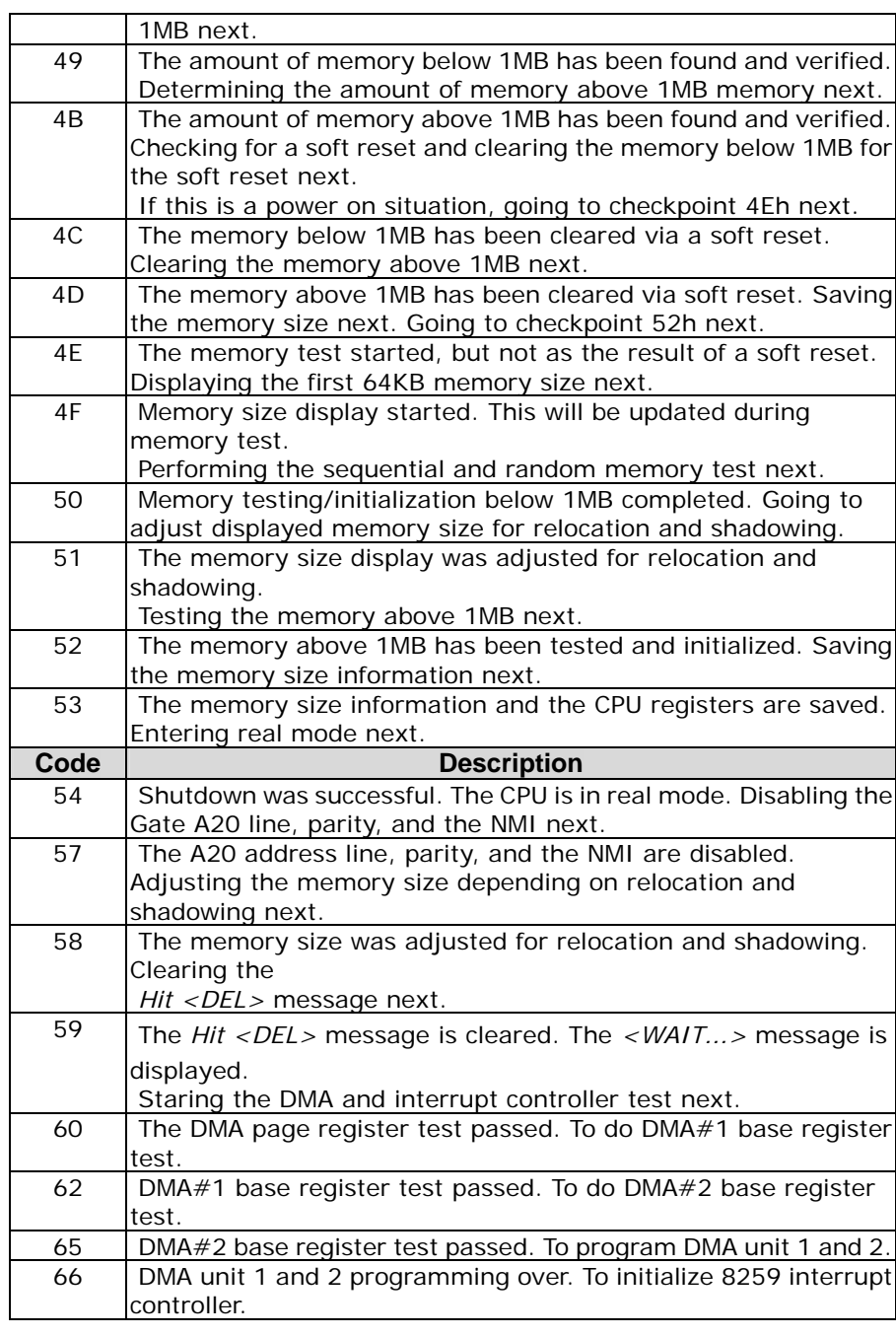

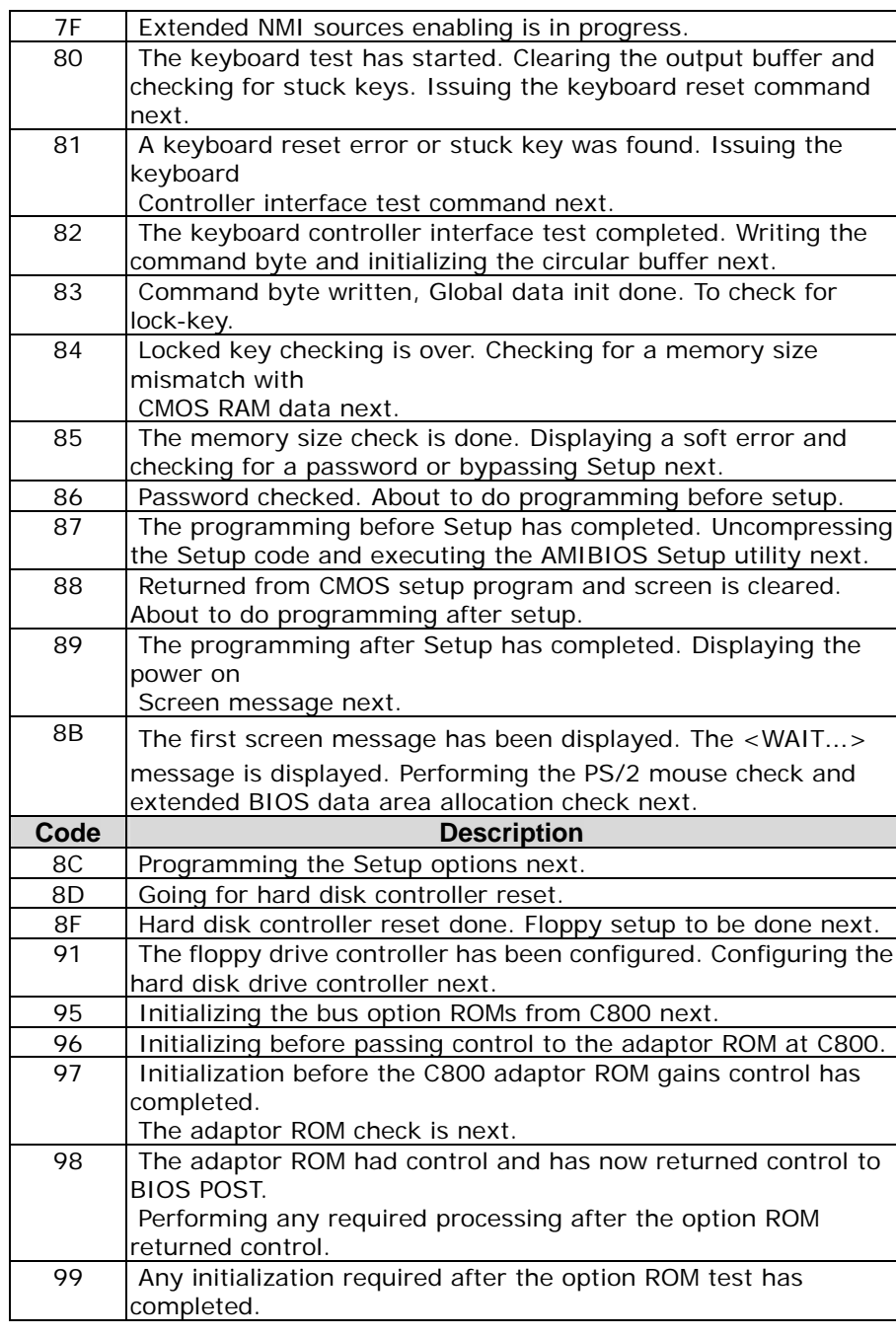

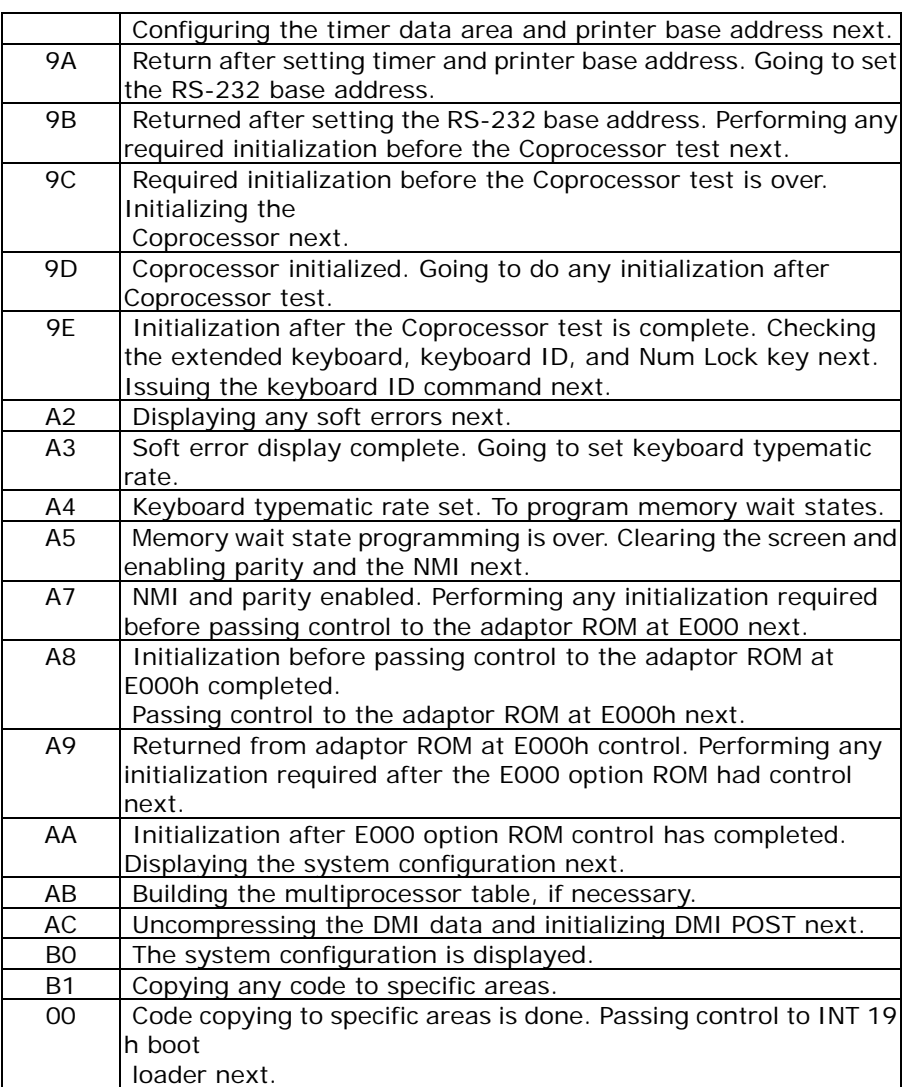

# **Flash BIOS Utility**

Utilize AMI Flash BIOS programming utility to update on-board BIOS for the future new BIOS version. Please contact your technical window to get this utility if necessary.

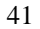

NOTE: Remark or delete any installed Memory Management Utility (such as HIMEM.SYS, EMM386.EXE, QEMM.EXE, …, etc.) in the CONFIG.SYS files before running Flash programming utility.

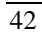

# **Appendix A. Jumper Setting and**

# **Connectors List of CPU Board**

This appendix gives the definitions and shows the positions of jumpers, headers and connectors. All of the configuration jumpers on WBX-6200F-V are in the proper position. The default settings shipped from factory are marked with (default).

# **Jumpers Location and list**

In general, jumpers on the single board computer are used to select options for certain features. To select any option, cover the jumper cap over (SHORT) or remove (NC) it from the jumper pins according to the following instructions. Here NC stands for "Not Connect".

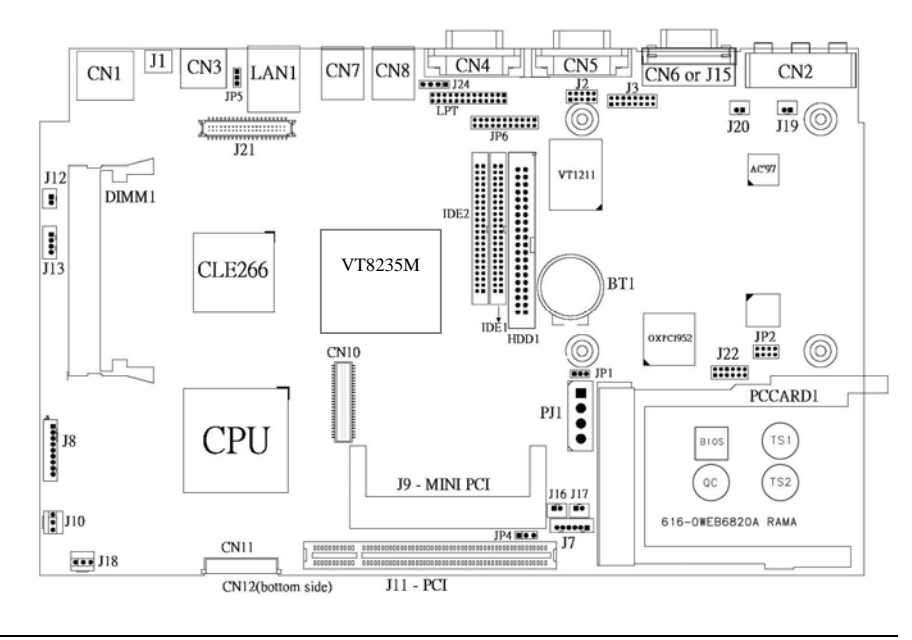

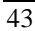

# **Jumper List**

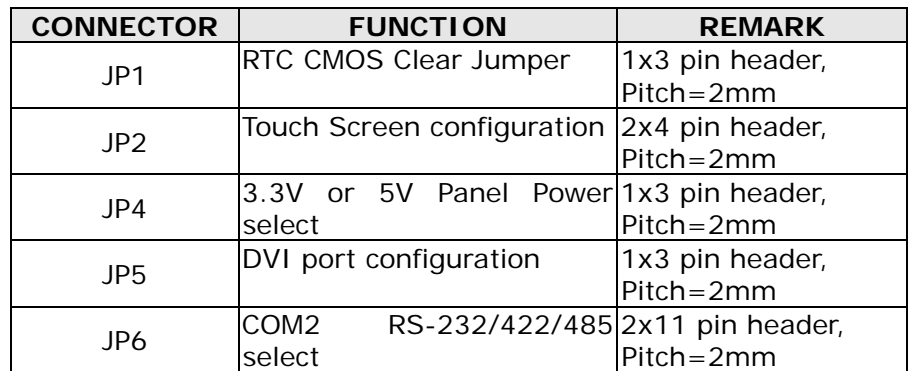

# **Jumper Setting**

# **Jumper Notes**

To close or enable a setting, put a jumper cap over the jumper pins. To open or disable a setting, make sure there is no jumper cap covering the jumper pins. See the table below for illustration.

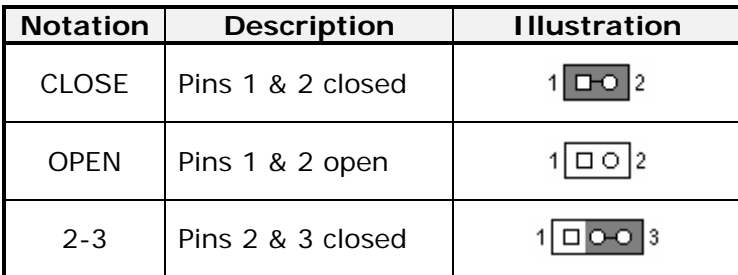

**Table Jumper Setting Example** 

**Note : In this chapter, settings which are marked with (default) are default factory settings.** 

# **Jumper Setting**

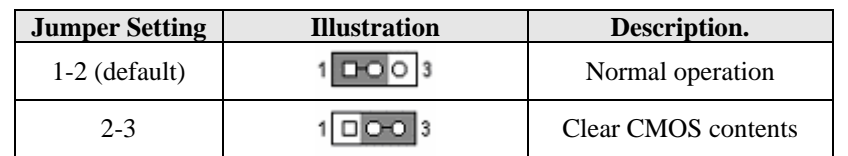

# **RTC CMOS Clear Jumper Setting (JP1)**

# **Touch Screen configuration (JP2)**

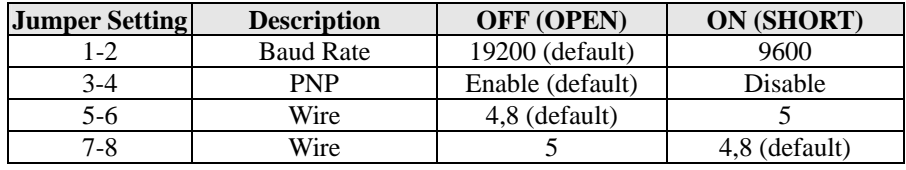

# $\begin{array}{c|c|c|c|c} 2 & 0 & 0 & 0 & 8 \\ \hline 1 & 0 & 0 & 0 & 7 \end{array}$

Default Setting Illustration:

# **LCD Panel Power select (JP4)**

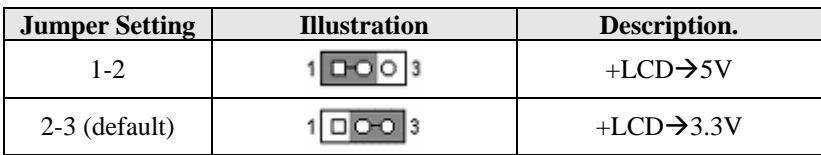

# **DVI Port configuration (JP5)**

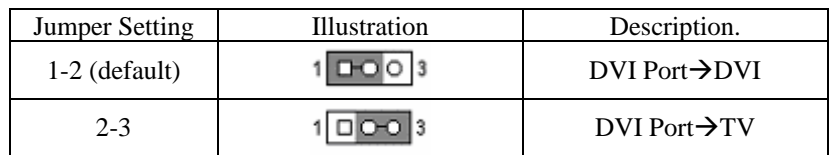

### **CN4 RS-232/422/485 select (JP6)**

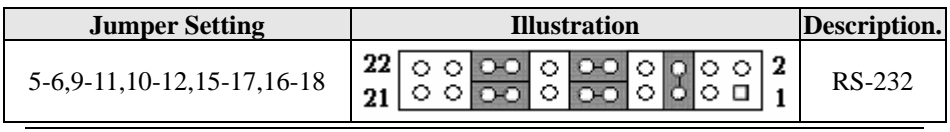

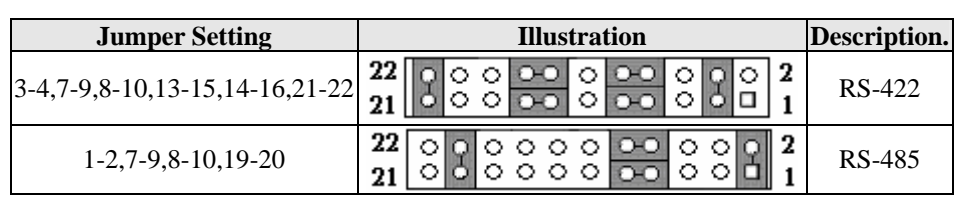

# **Connector Definitions**

# **Connectors Location**

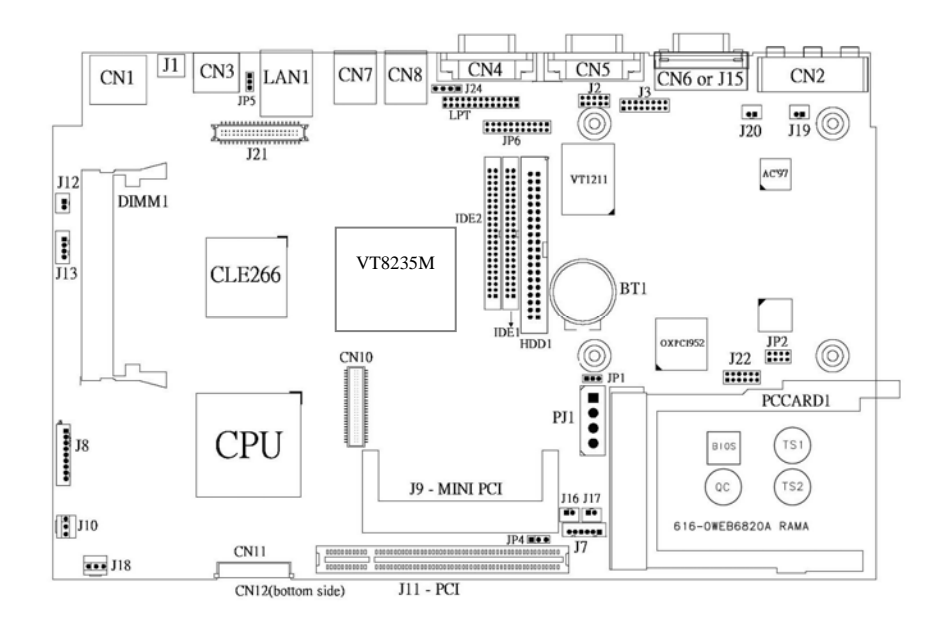

## **CAUTION:**

**When connecting the power connector to the motherboard, make sure that the system is not connected to an electrical outlet.** 

**When connecting a signal cable (also called ribbon cable), Pin 1 of the cable should be aligned with Pin 1 of the connector on the motherboard. Pin 1 side of the cable is identified by a color, usually red, stripe. Pin 1 of the motherboard connector is identified by the number 1 imprinted or an additional shading on the board.** 

# **Connectors List**

The connectors on the PCBA of *WBX-6200F-V* are used to connect external devices such as hard disk drives, printers, keyboard, CRT, panel, serial ports, etc.

Specifically, the PCBA of *WBX-6200F-V* has the following connectors:

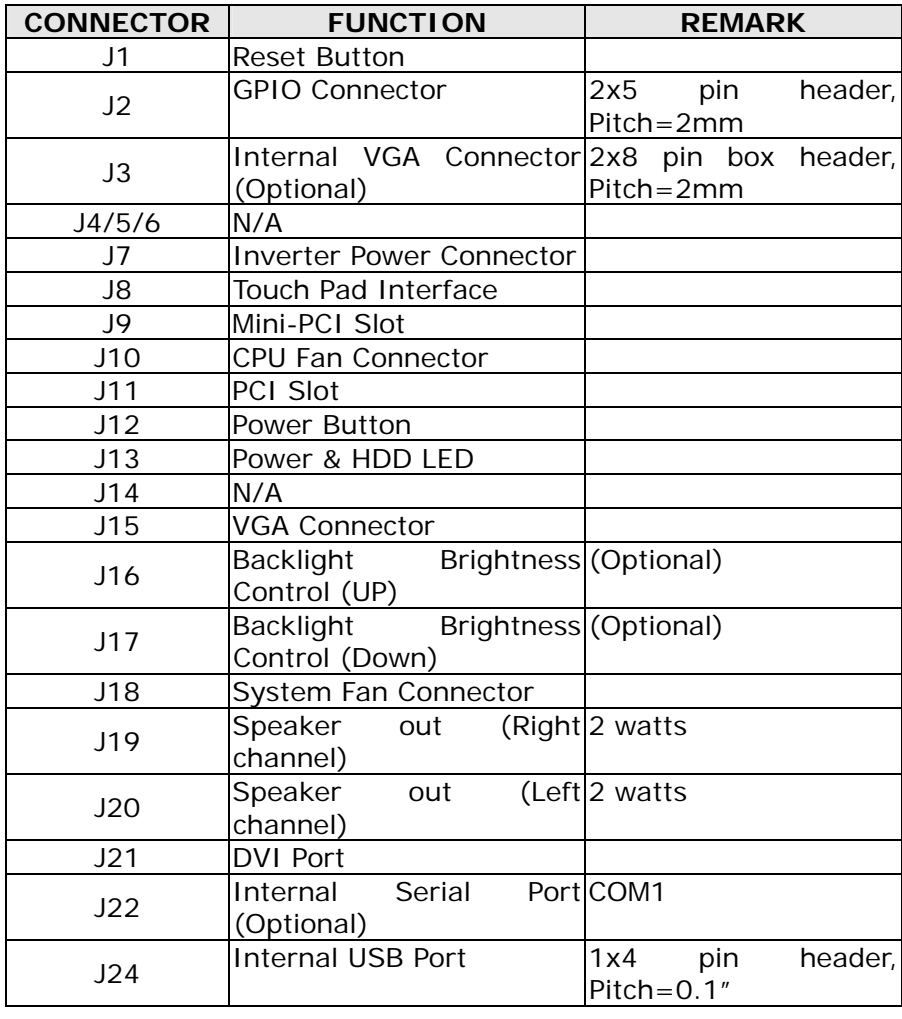

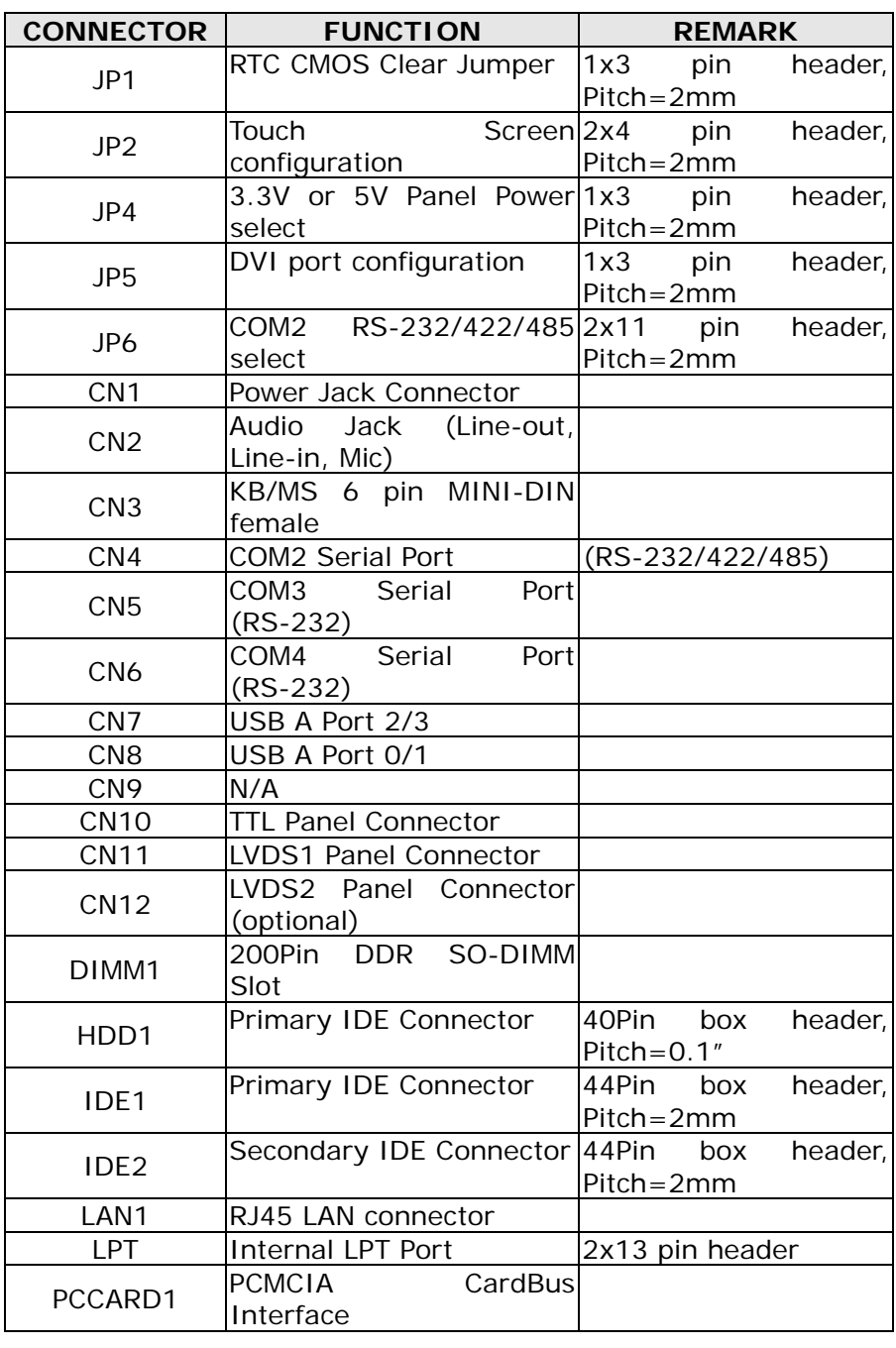

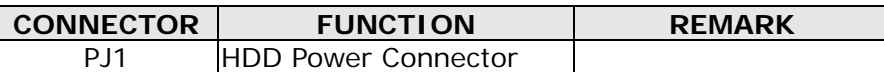

# **Reset Button (J1)**

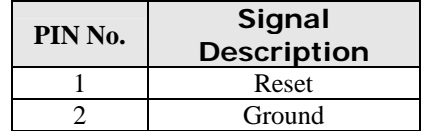

# **GPIO Connector (J2)**

## **Pin head on MB**

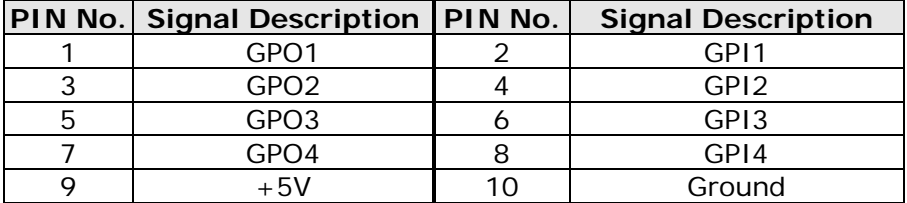

### **Pin head on Chassis**

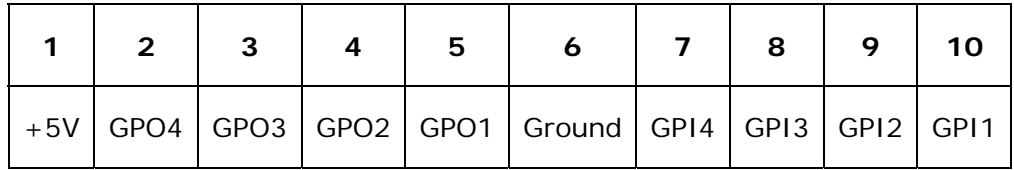

# **Internal VGA Connector (J3-optional)**

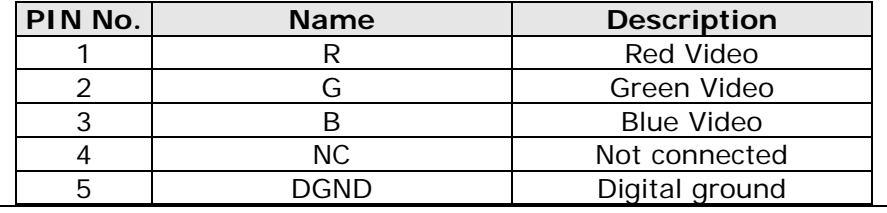

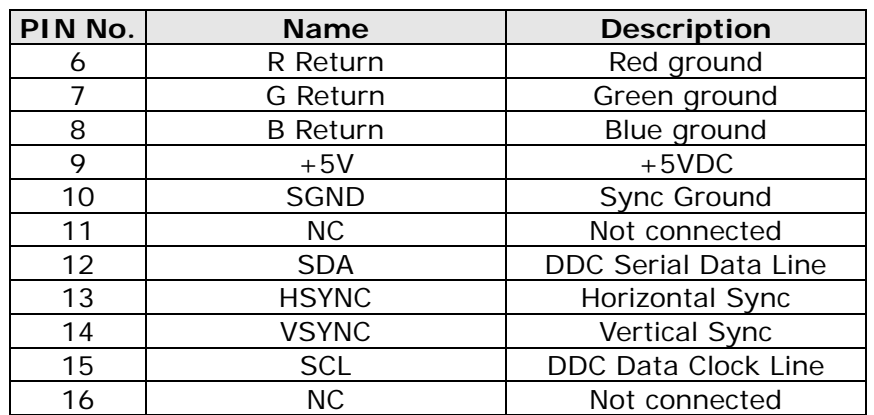

# **Inverter power connector (J7)**

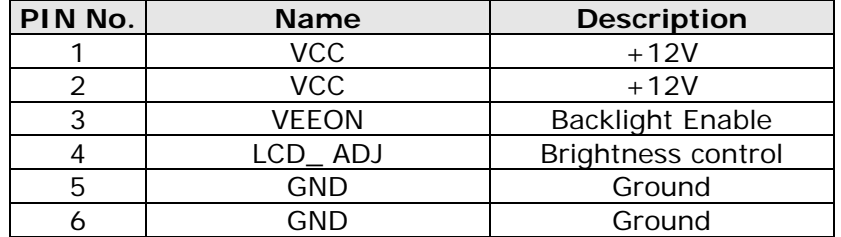

# **Touch Pad Interface (J8)**

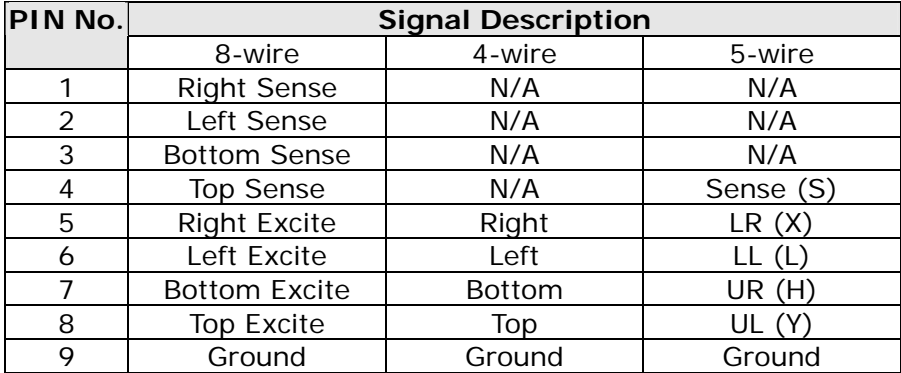

**Mini-PCI Slot (J9)** 

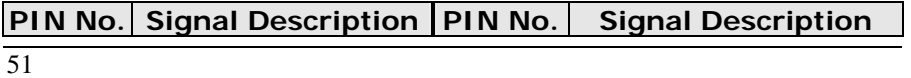

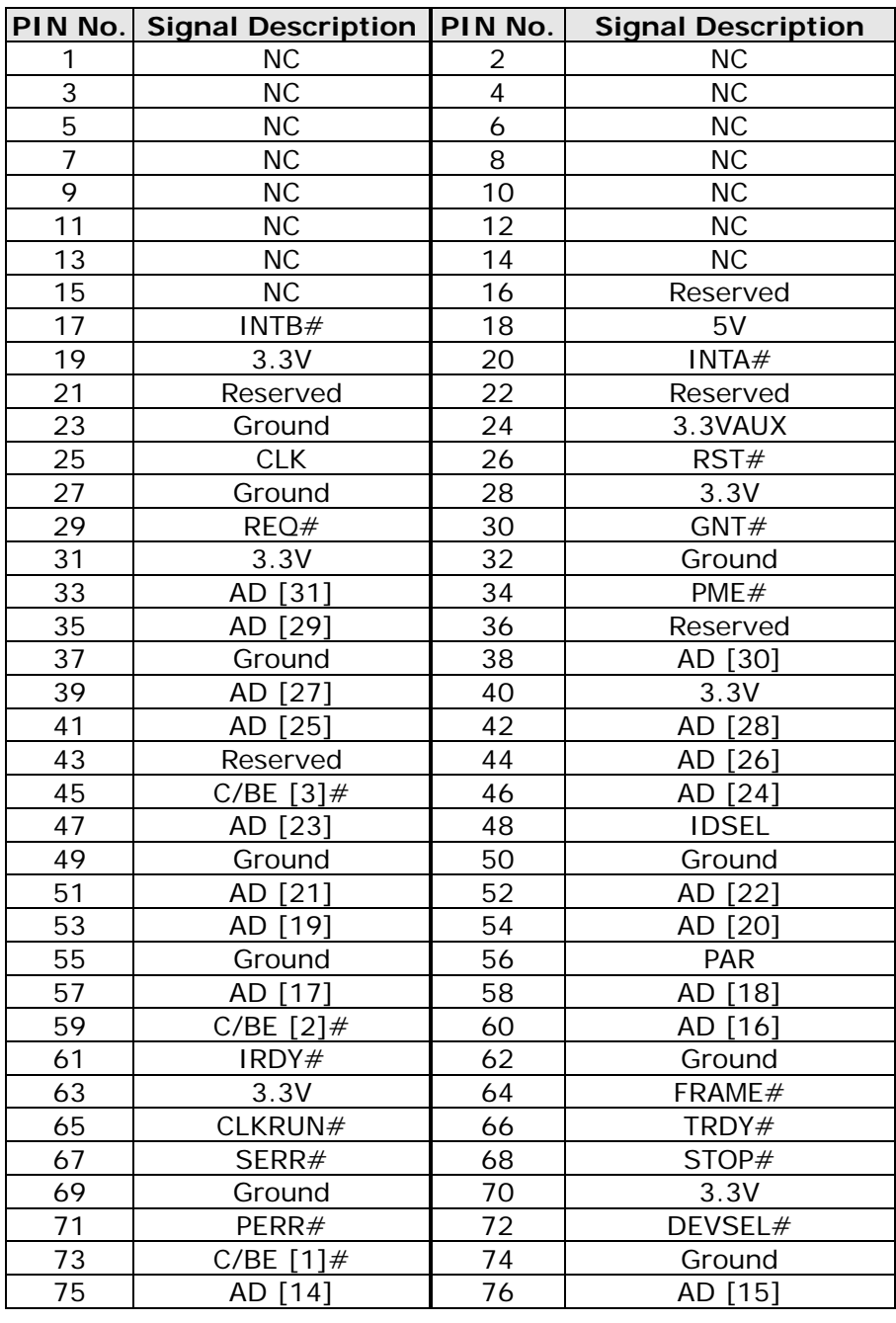

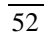

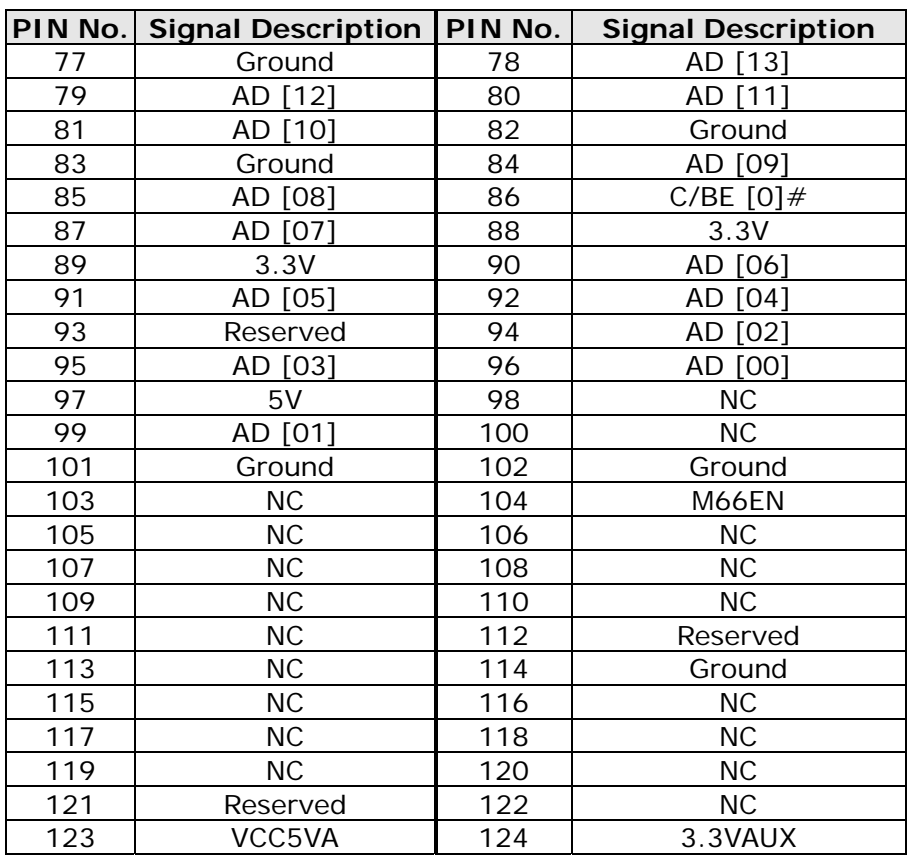

# **CPU Fan Connector (J10)**

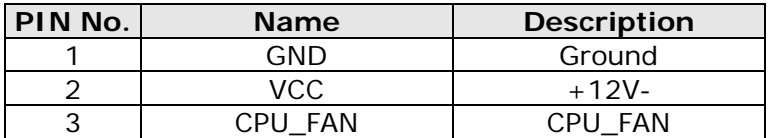

# **PCI\_ Slot (J11)**

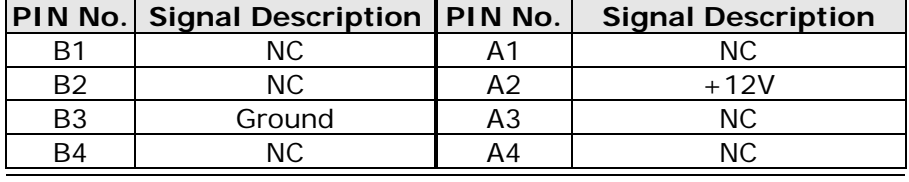

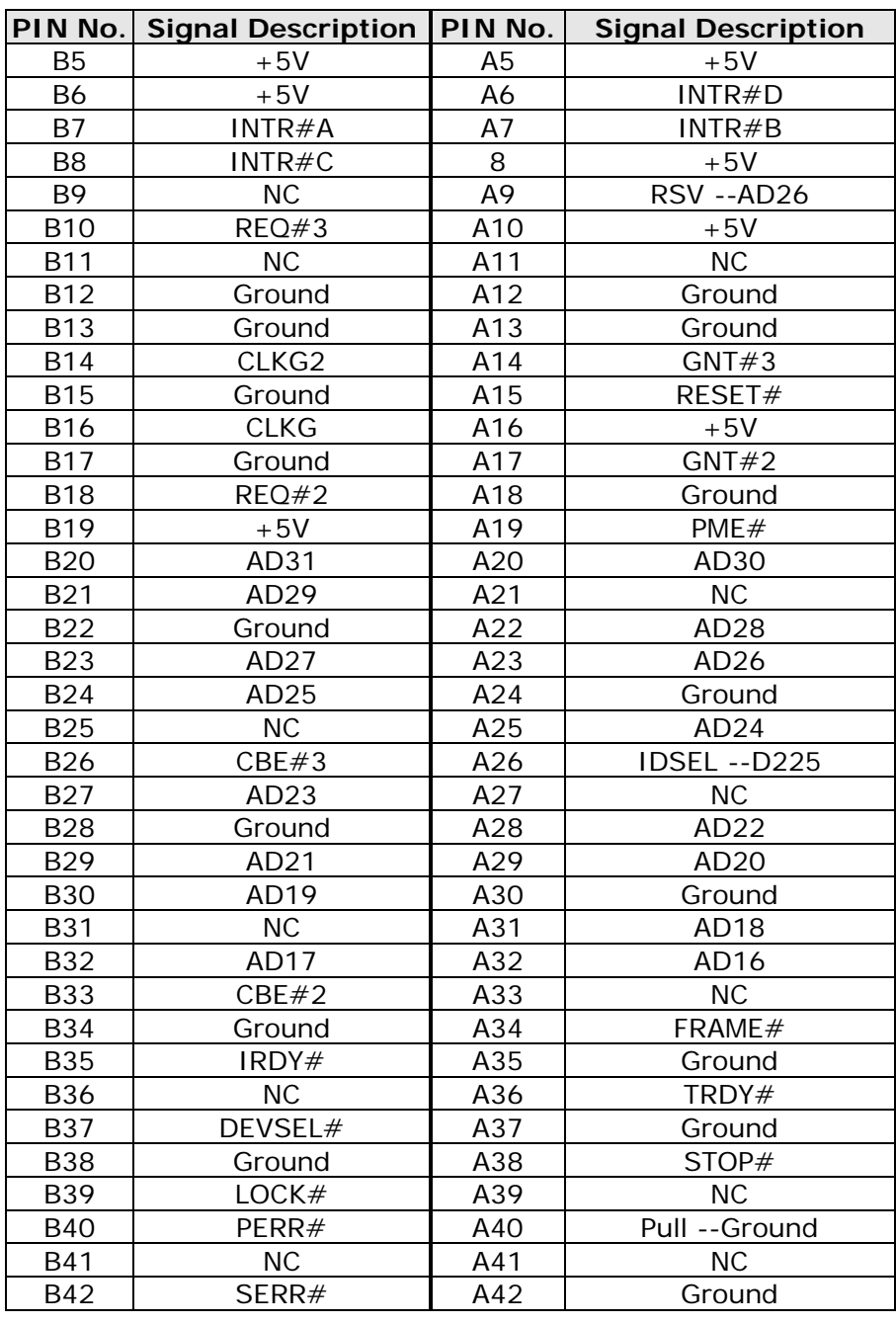

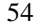

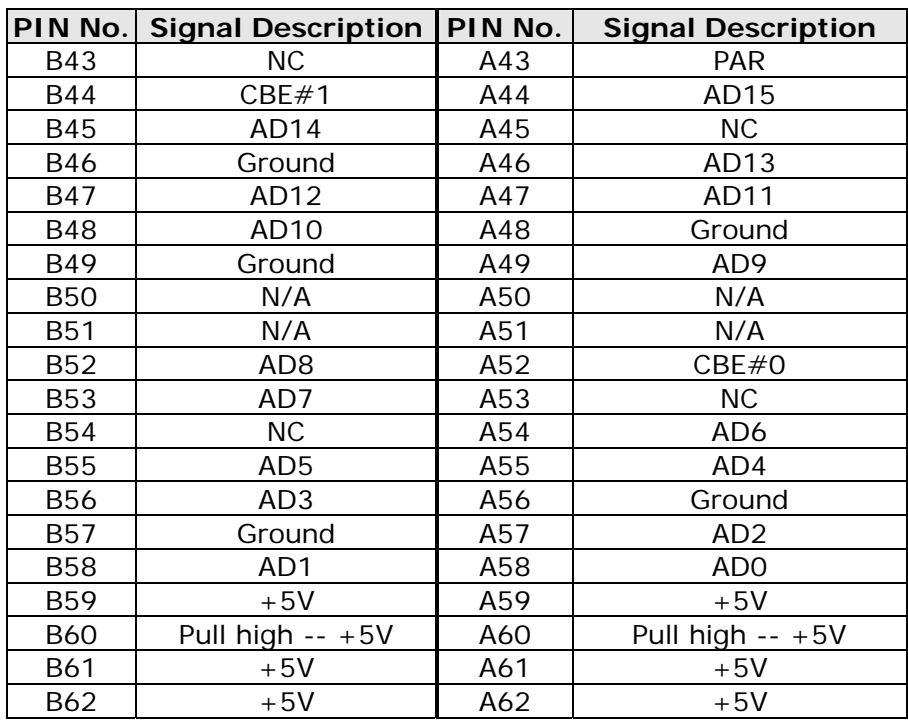

# **Power Bottom (J12)**

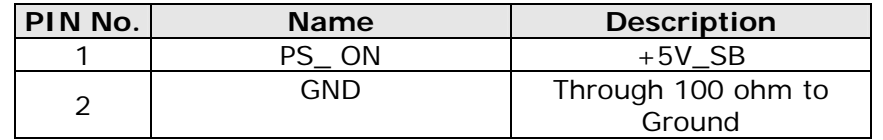

# **Power & HDD LED (J13)**

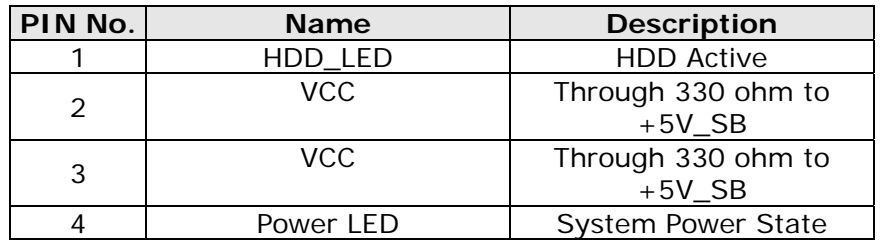

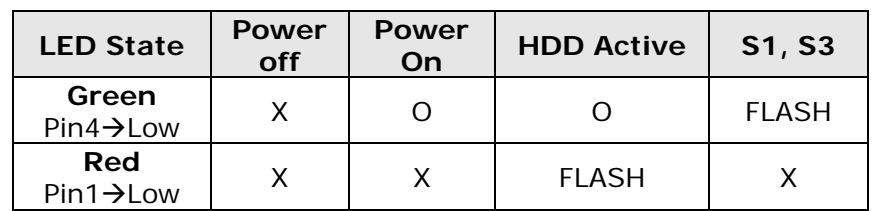

## **VGA connector (J15)**

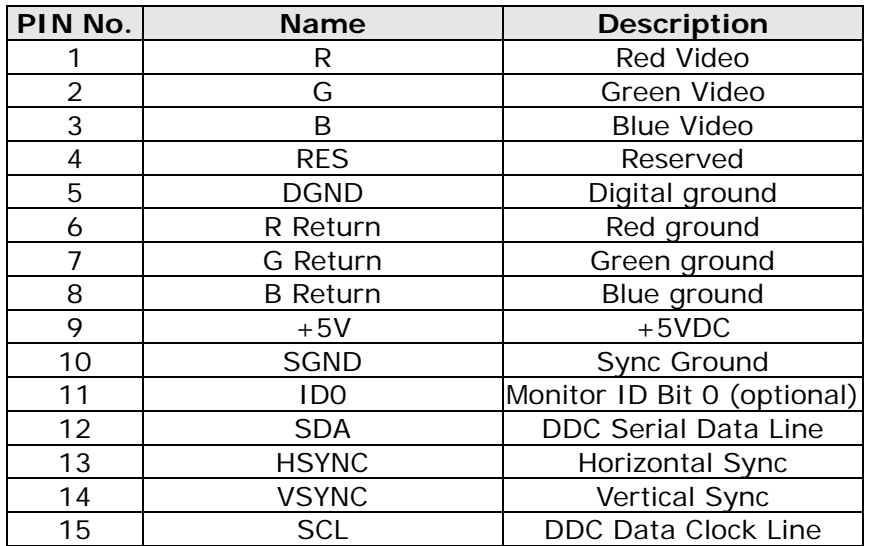

# **Backlight Brightness Control (Optional) (J16/J17)**

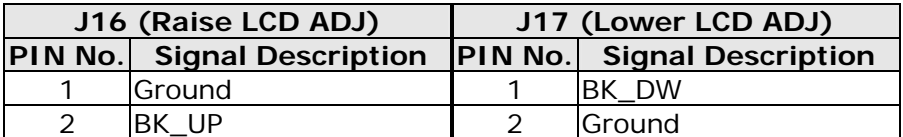

# **System Fan Connector (J18)**

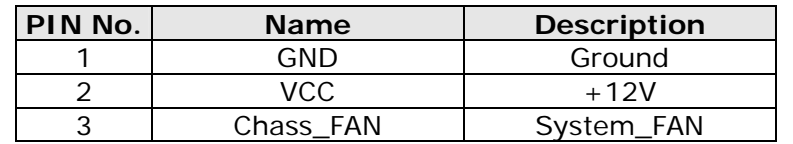

**Passive Speaker Connector (2W+2W) (J19, J20)** 

| J19 |                                                         | <b>J20</b> |               |
|-----|---------------------------------------------------------|------------|---------------|
|     | PIN No. Signal Description   PIN No. Signal Description |            |               |
|     | $\mathsf{IAMP}$ OUT $\mathsf{R}+$                       |            | $IAMP OUT L+$ |
|     | IAMP OUT R-                                             |            | IAMP OUT L-   |

# **DVI Port (J21)**

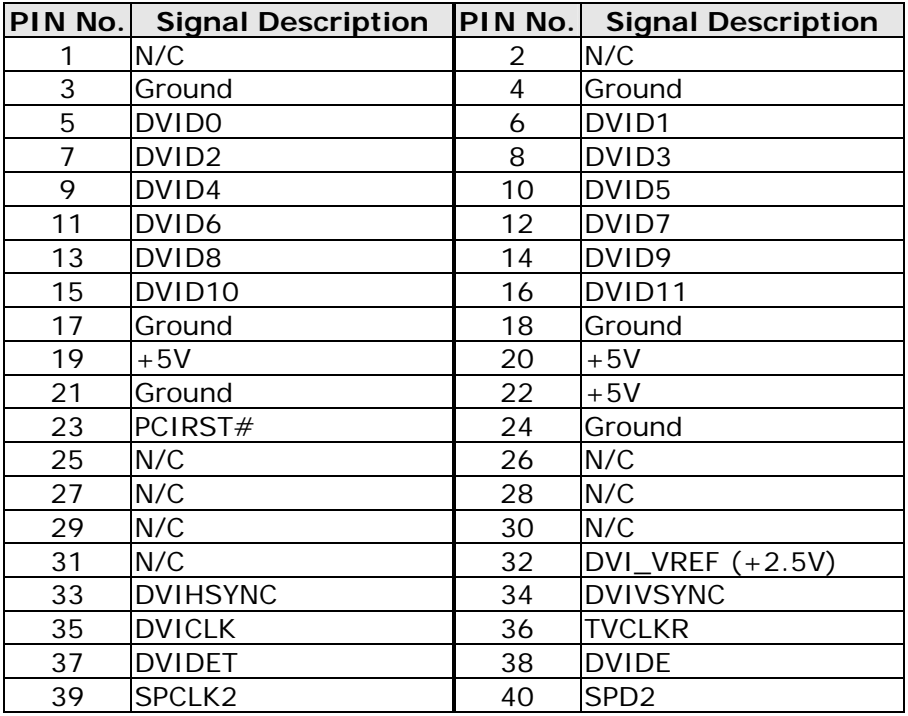

# **Internal Serial Port (J22)**

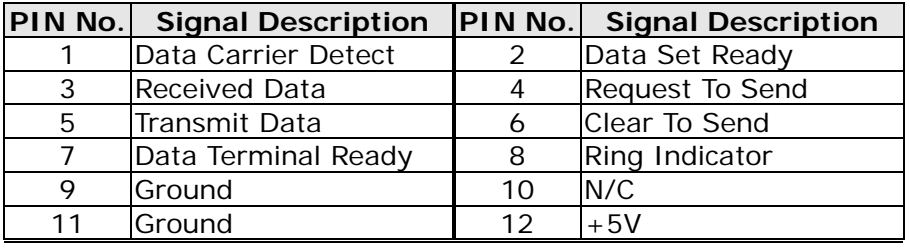

# **Internal USB Port (J24)**

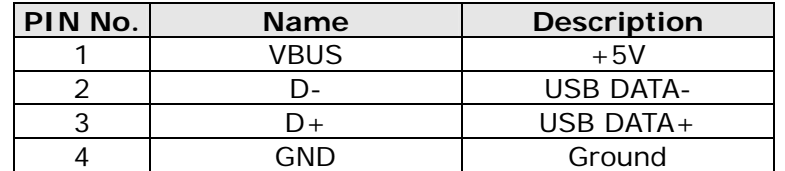

## **Power Jack Connector (CN1)**

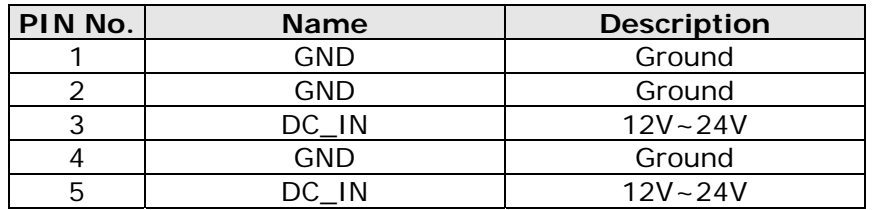

# **Audio Jack (Line-out, Line-in, Micro) (CN2)**

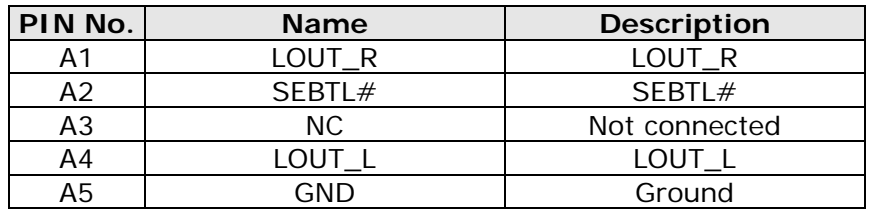

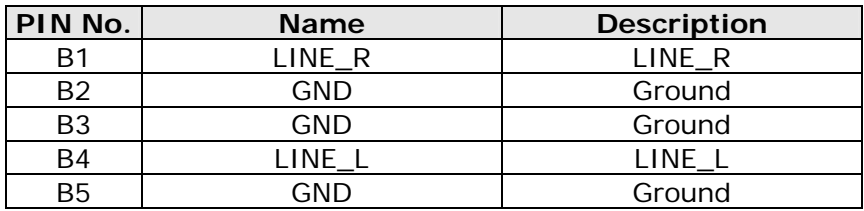

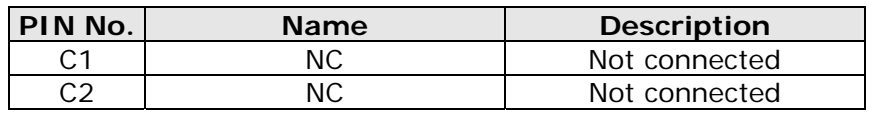

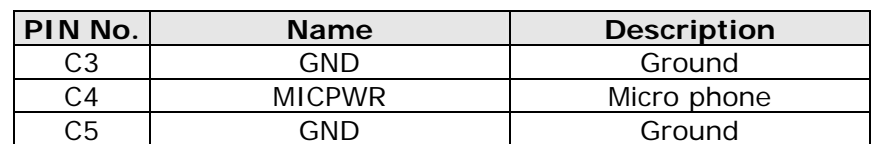

# **KB/MS 6 pin MINI-DIN female (CN3)**

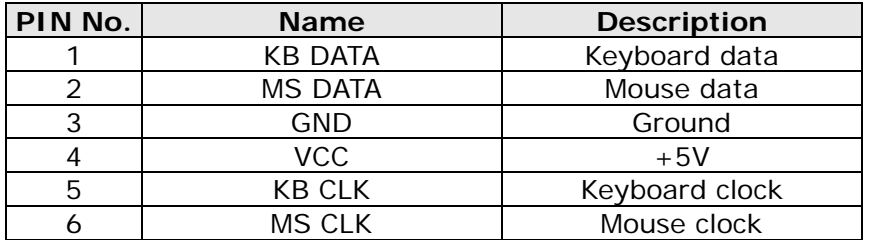

# **COM2 Pin Definition (CN4)**

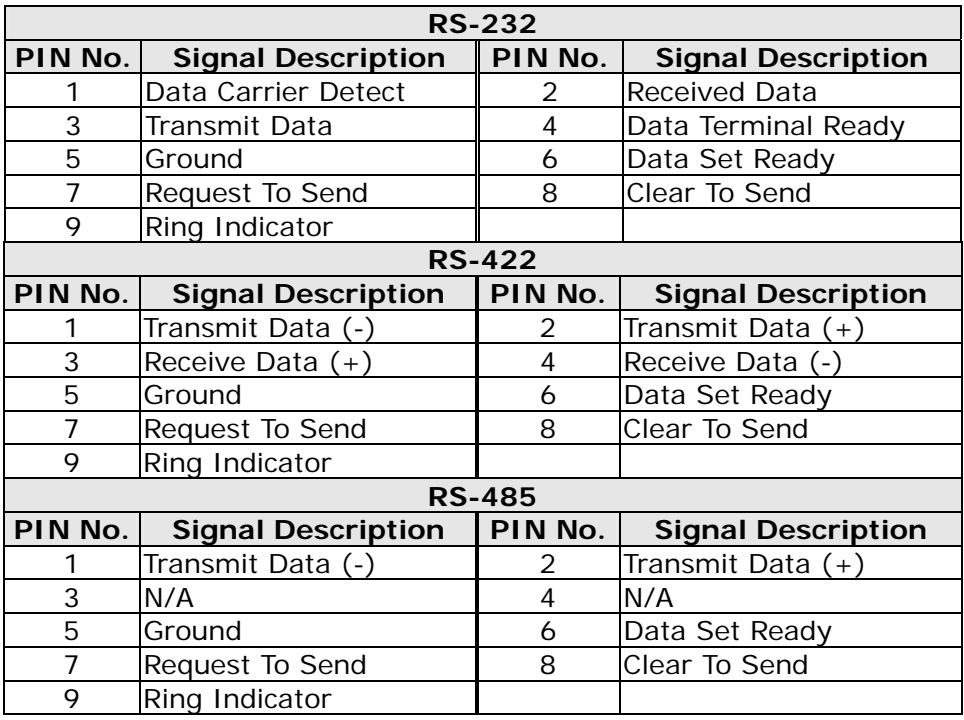

**COM3/4 Pin Definition (CN5/6)** 

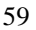

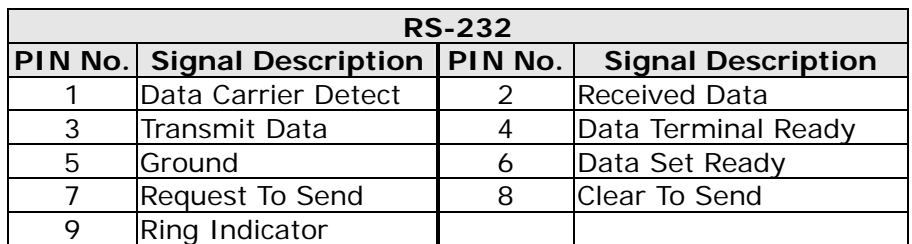

# **USB A Port 2/3 (CN7)**

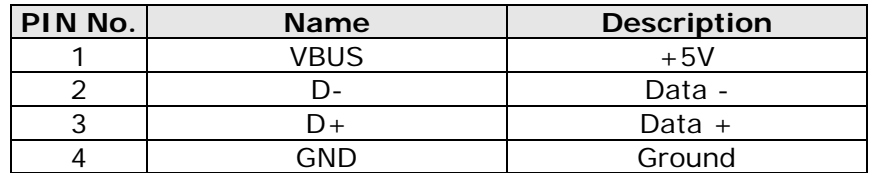

# **USB A Port 0/1 (CN8)**

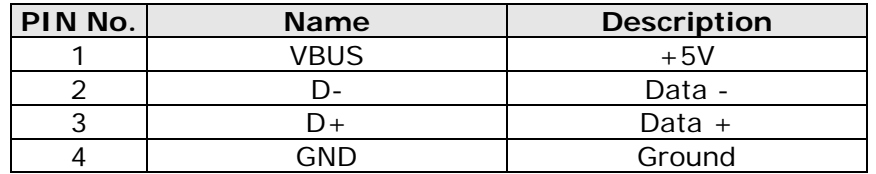

# **TTL Interface pin assignment (CN10)**

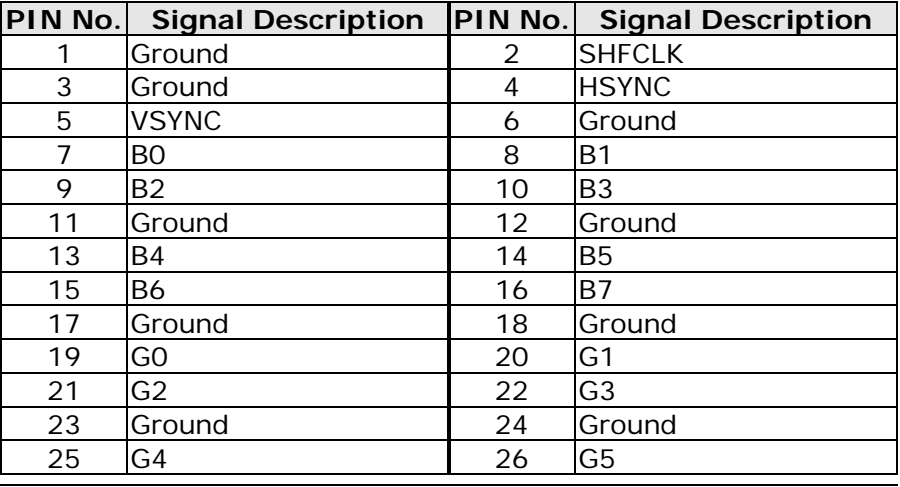

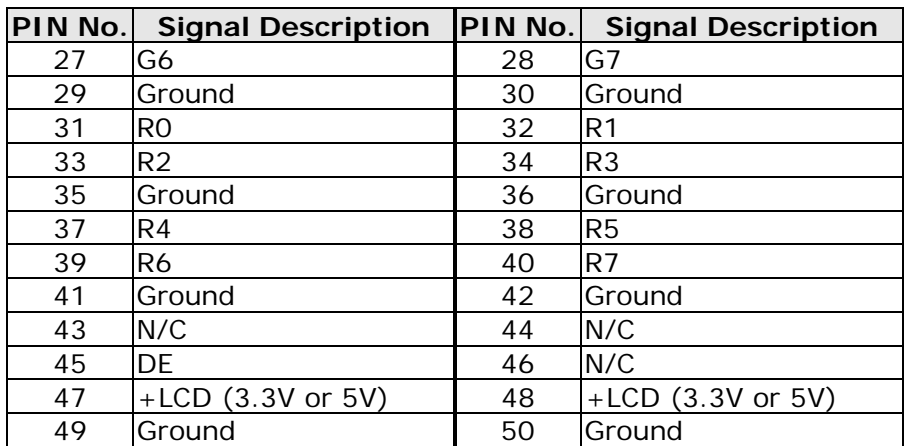

# **LVDS1 Panel Connector (CN11/CN12)**

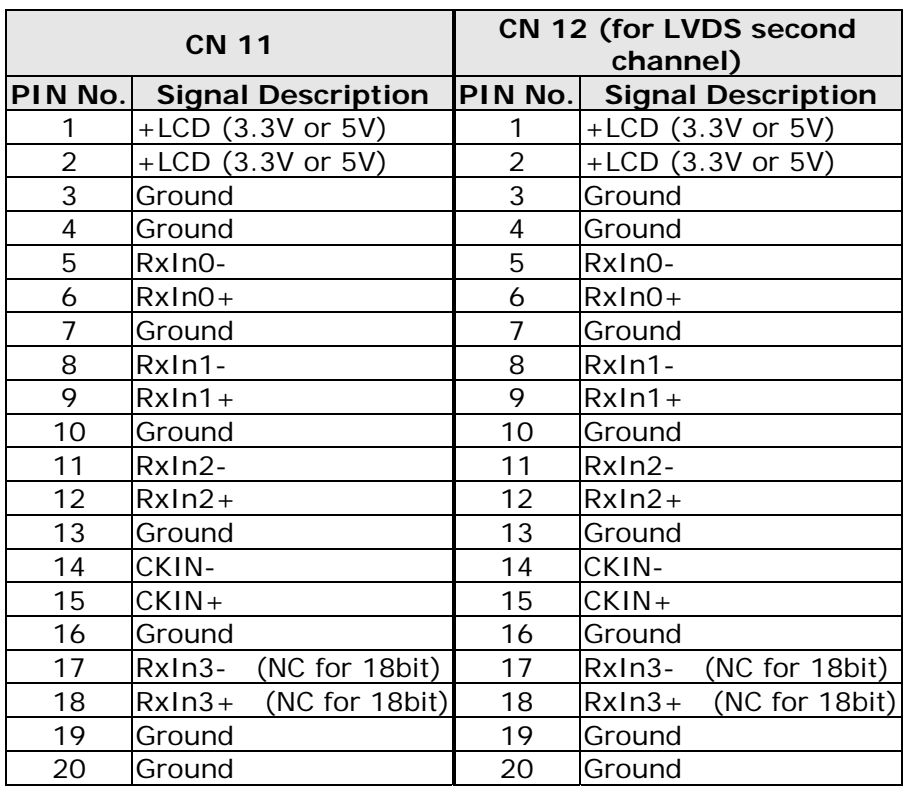

## **200Pin DDR SO-DIMM Slot (DIMM1)**

## **Follow standard 200 pin DDR SO-DIMM Slot standard**

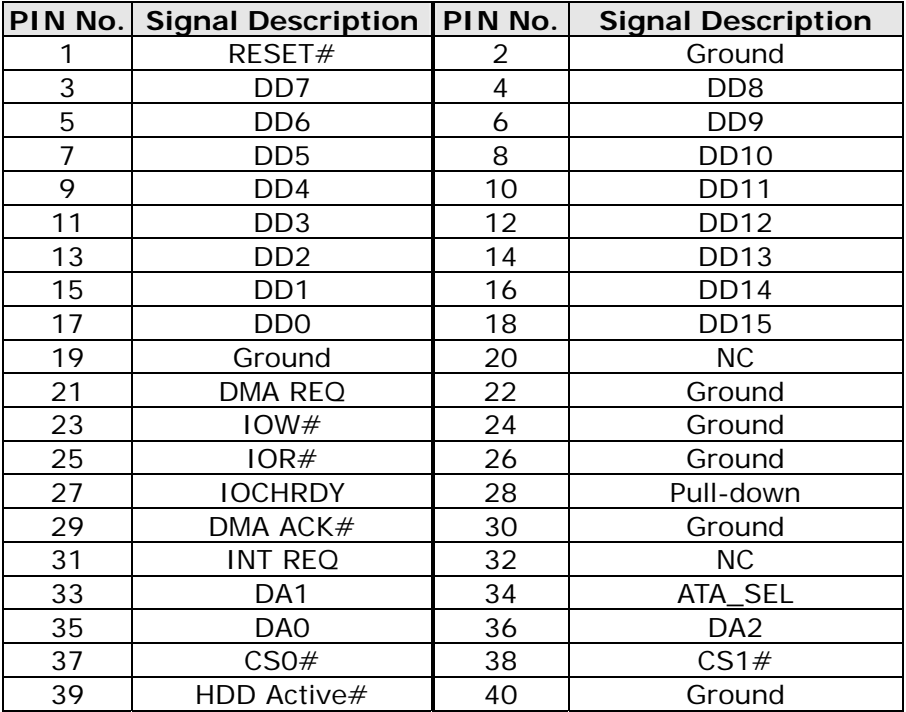

# **Primary IDE Connector (HDD1)**

# **Primary IDE Connector (IDE1)**

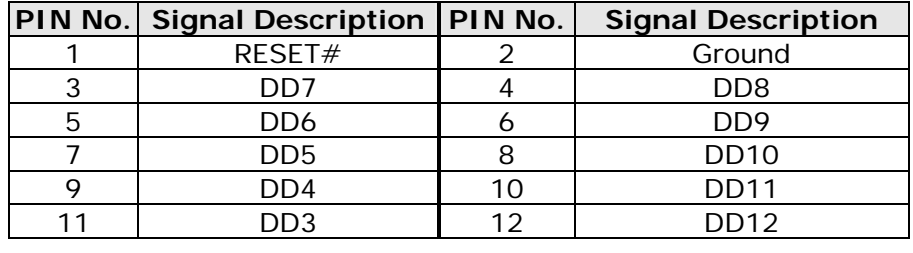

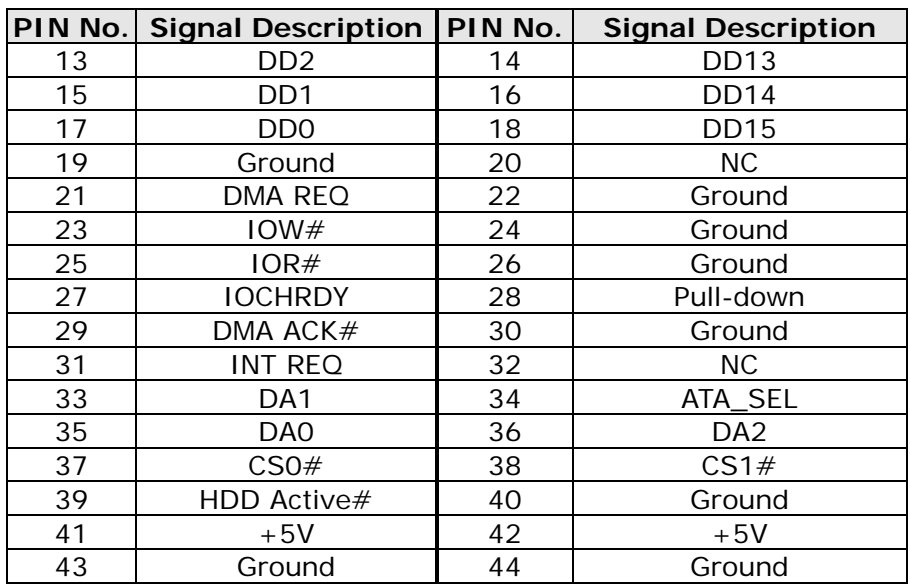

# **Secondary IDE Connector (IDE2)**

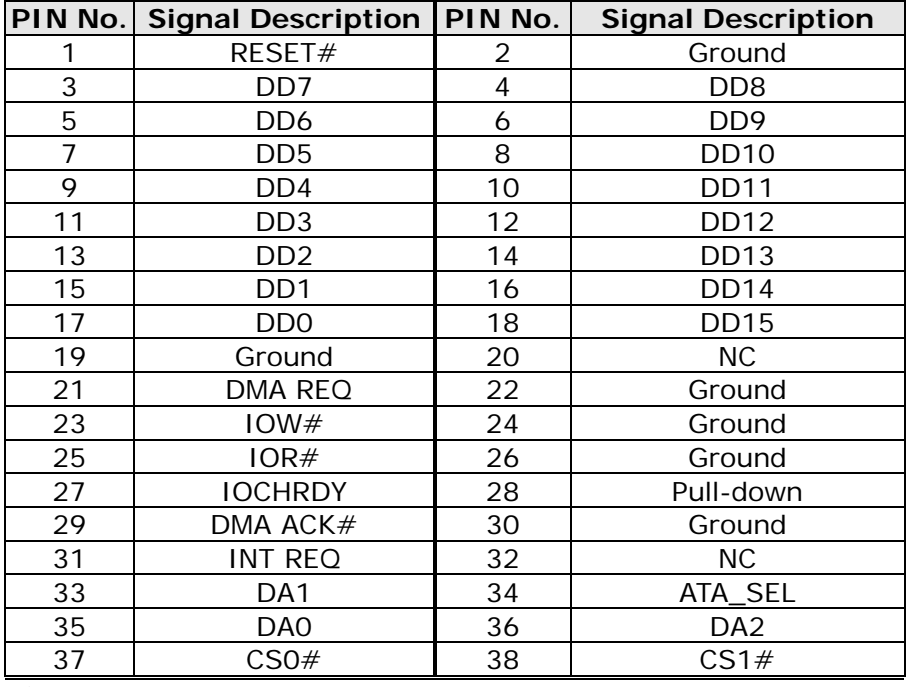
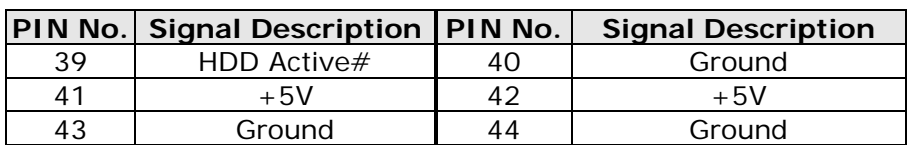

### **RJ45 LAN connector (LAN1)**

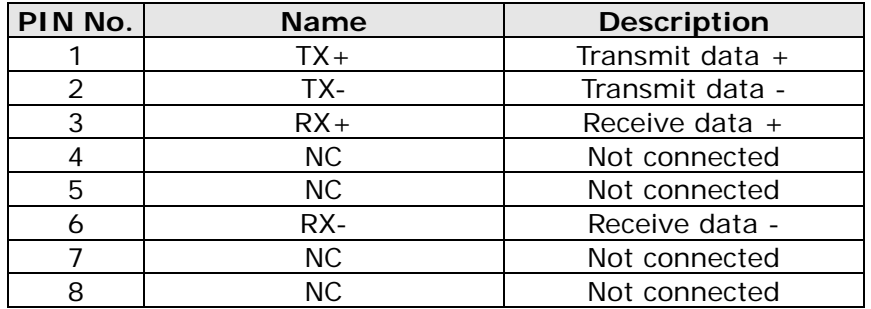

### **Internal LPT Port (LPT)**

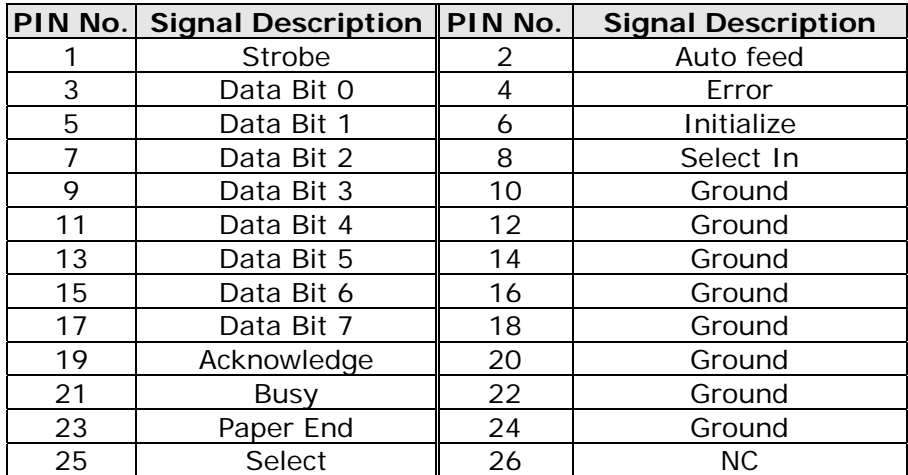

**PCMCIA CardBus Interface (PCCARD1)** 

**Follow standard CardBus Interface standard** 

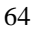

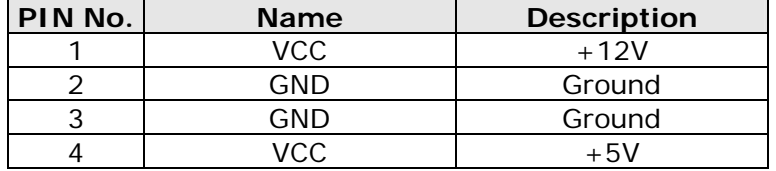

### **HDD Power Connector (PJ1)**

65

# **Appendix B. System Assembly**

# **Reference**

## **CF interface:**

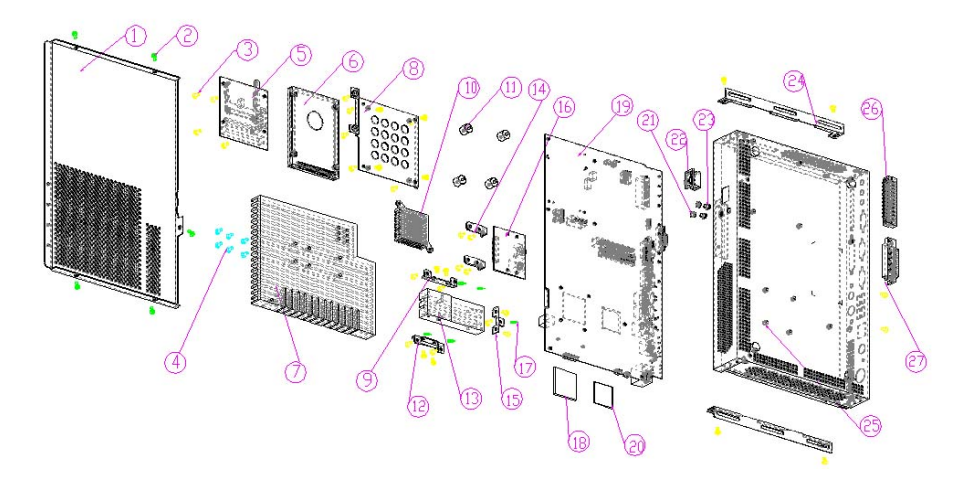

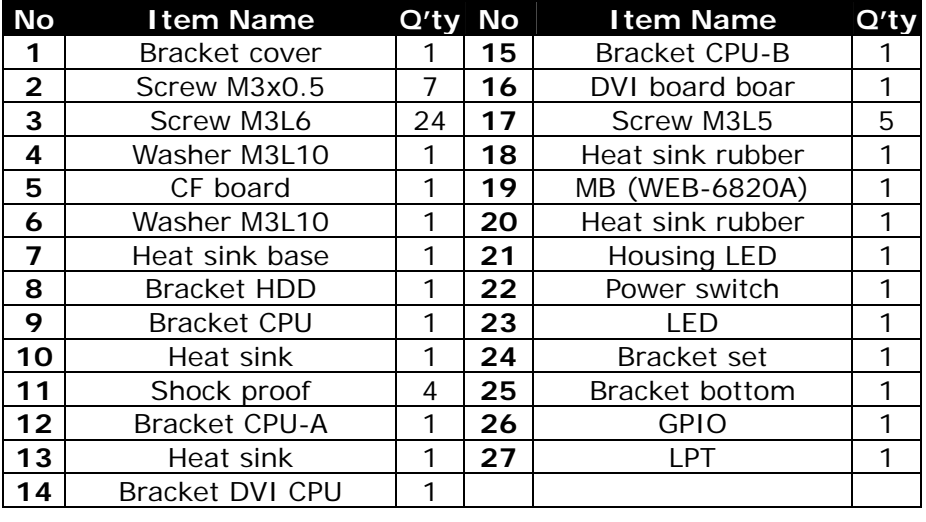

### **PCMCIA interface:**

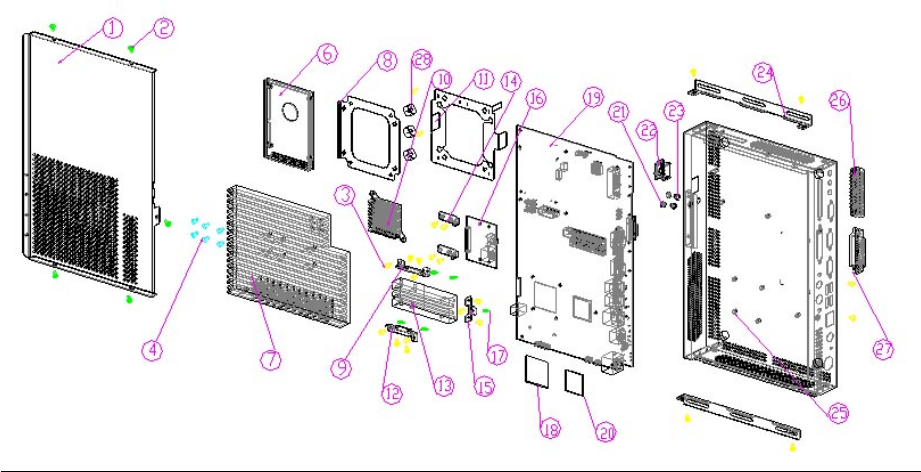

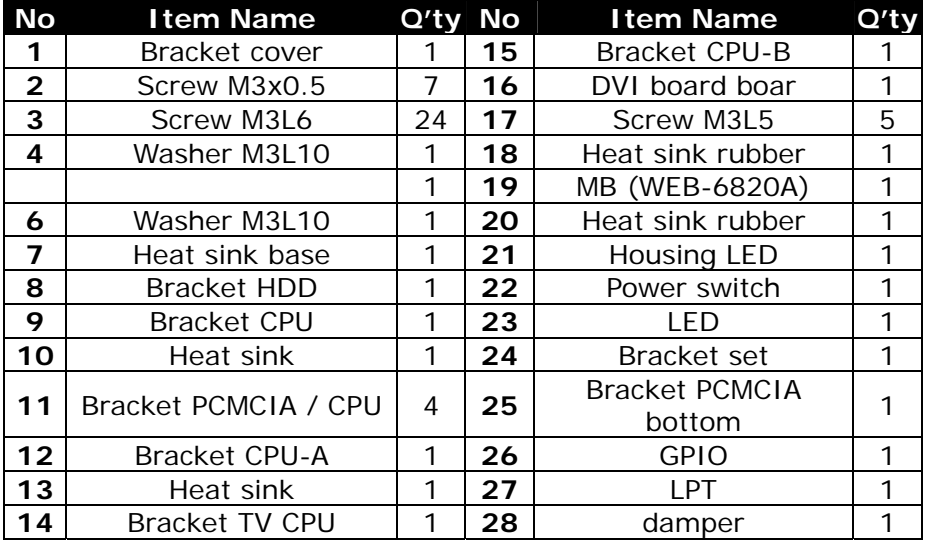

Free Manuals Download Website [http://myh66.com](http://myh66.com/) [http://usermanuals.us](http://usermanuals.us/) [http://www.somanuals.com](http://www.somanuals.com/) [http://www.4manuals.cc](http://www.4manuals.cc/) [http://www.manual-lib.com](http://www.manual-lib.com/) [http://www.404manual.com](http://www.404manual.com/) [http://www.luxmanual.com](http://www.luxmanual.com/) [http://aubethermostatmanual.com](http://aubethermostatmanual.com/) Golf course search by state [http://golfingnear.com](http://www.golfingnear.com/)

Email search by domain

[http://emailbydomain.com](http://emailbydomain.com/) Auto manuals search

[http://auto.somanuals.com](http://auto.somanuals.com/) TV manuals search

[http://tv.somanuals.com](http://tv.somanuals.com/)